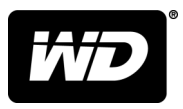

# My Passport® Wireless Pro e My Passport® Wireless SSD

Hard disk Wi-Fi®

Manuale utente

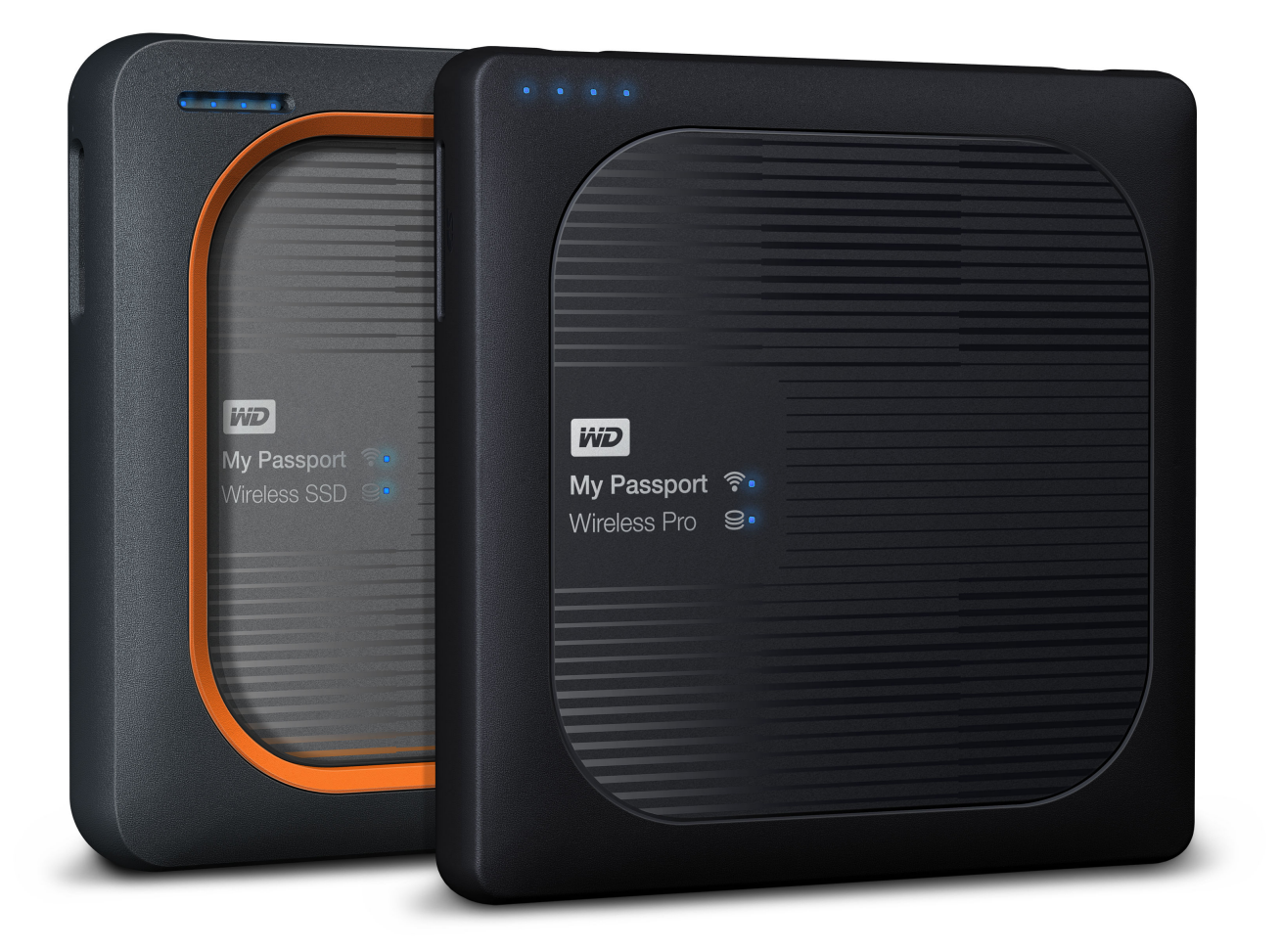

### <span id="page-1-0"></span>Accesso all'assistenza online

- **· [Online Learning Center](http://setup.wd2go.com/)**: è il punto di partenza per ottenere il massimo dal dispositivo di archiviazione cloud [\(www.wd.com/setup](http://setup.wd2go.com/))
- **E [Registrazione:](http://register.wdc.com)** è possibile registrare il prodotto WD, quindi ottenere gli aggiornamenti più recenti e conoscere le offerte speciali all'indirizzo [register.wdc.com](http://register.wdc.com)
- **[Assistenza tecnica:](https://support.wdc.com/support/case.aspx)** è possibile ottenere assistenza tecnica o di altro tipo via e-mail all'indirizzo [support.wdc.com/support](https://support.wdc.com/support/case.aspx)
- [Garanzia e servizi RMA:](http://support.wdc.com/warranty/) è possibile ottenere informazioni sulla garanzia, sulla sostituzione dei prodotti (RMA), sullo stato RMA e sul ripristino dati all'indirizzo [support.wdc.com/warranty](http://support.wdc.com/warranty/)
- **[Knowledge Base:](http://support.wdc.com/knowledgebase/)** è possibile ricercare per parola chiave, frase o Answer ID all'indirizzo [support.wdc.com/knowledgebase](http://support.wdc.com/knowledgebase/)
- **[WD Community:](http://community.wdc.com)** è possibile condividere idee e conoscere altri utenti WD all'indirizzo [community.wdc.com](http://community.wdc.com)
- **[Assistenza telefonica:](https://support.wdc.com)** è possibile conoscere i numeri di telefono per contattare l'assistenza in base al Paese all'indirizzo [support.wdc.com](https://support.wdc.com)

### Indice

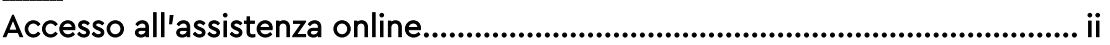

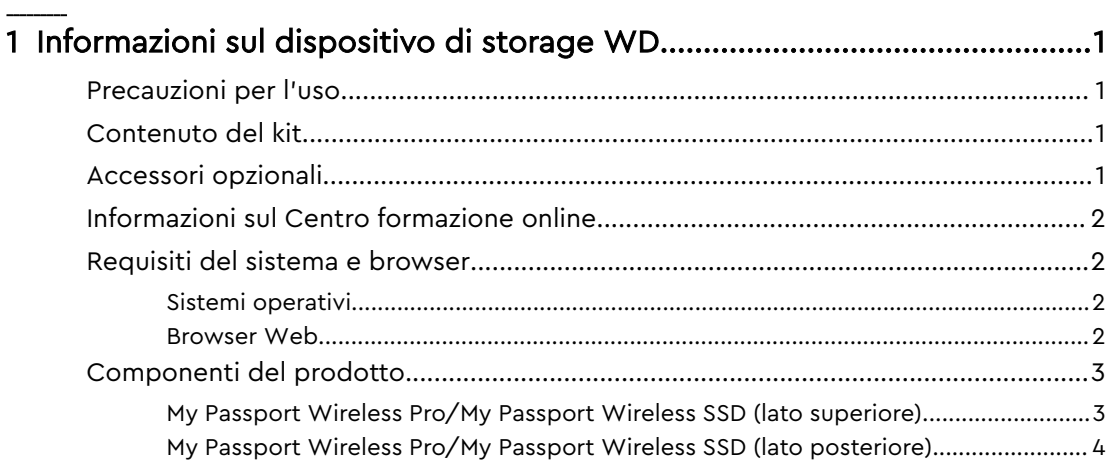

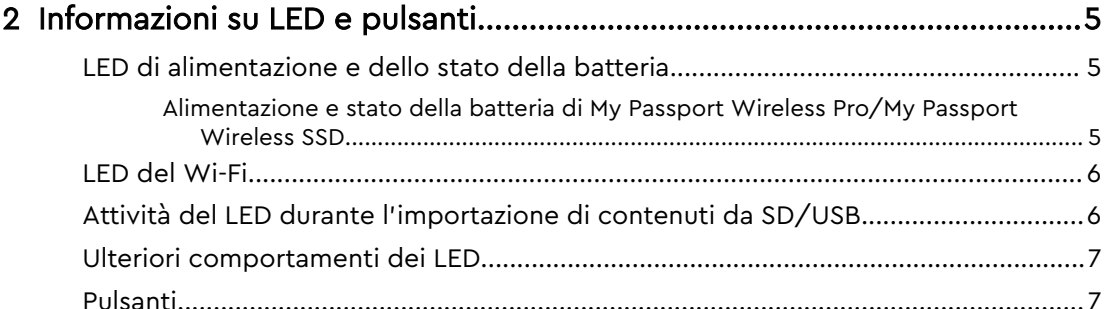

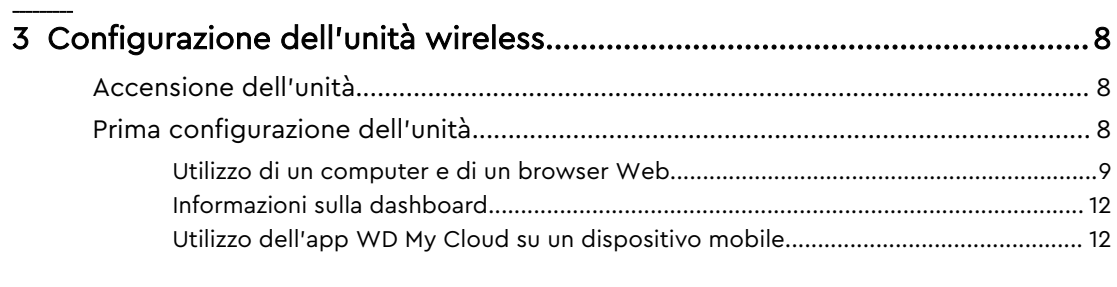

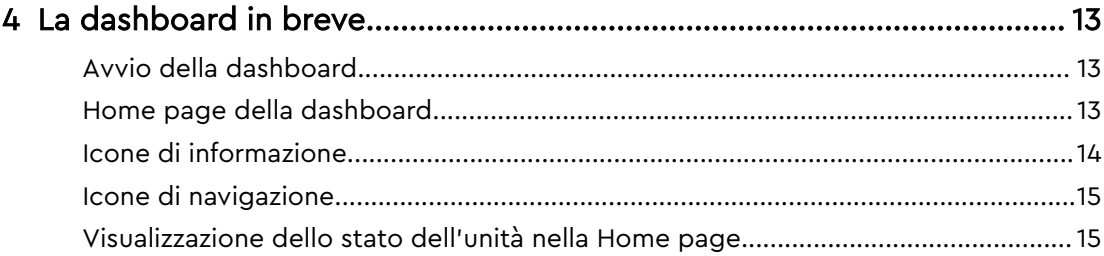

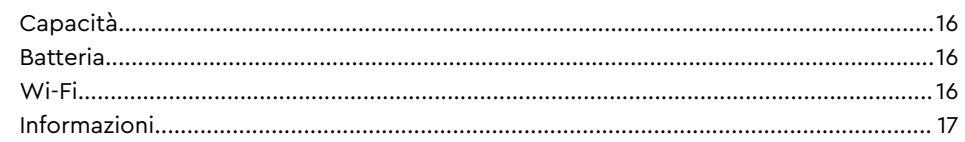

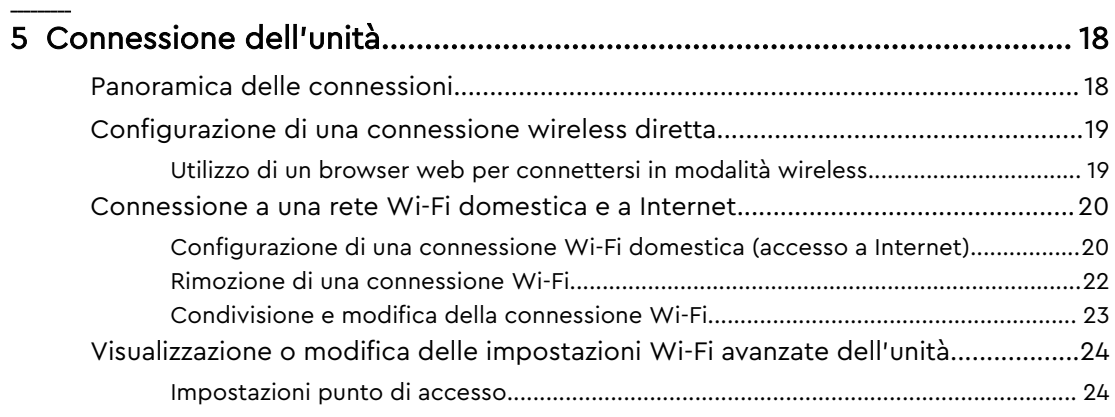

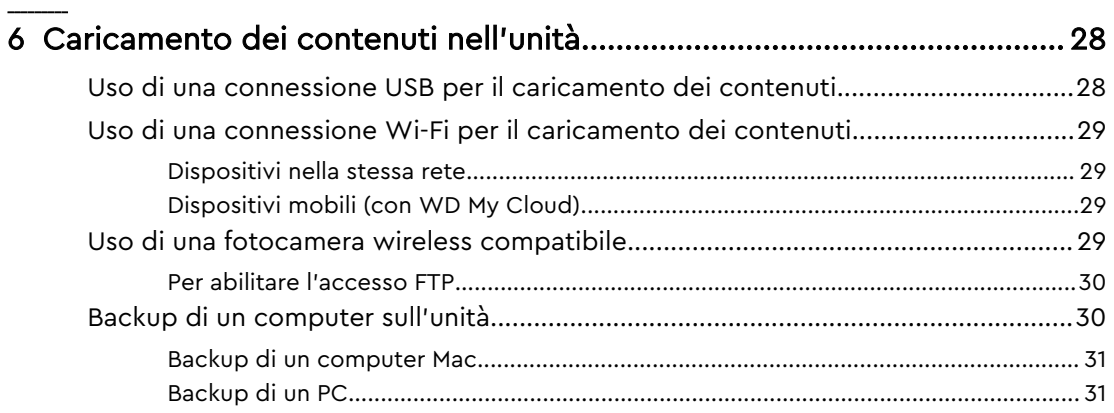

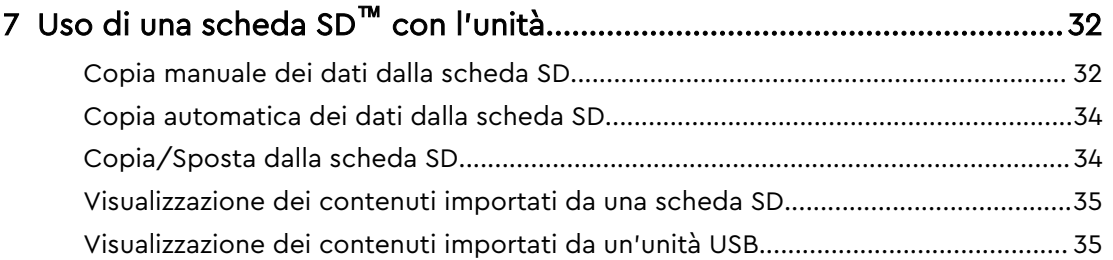

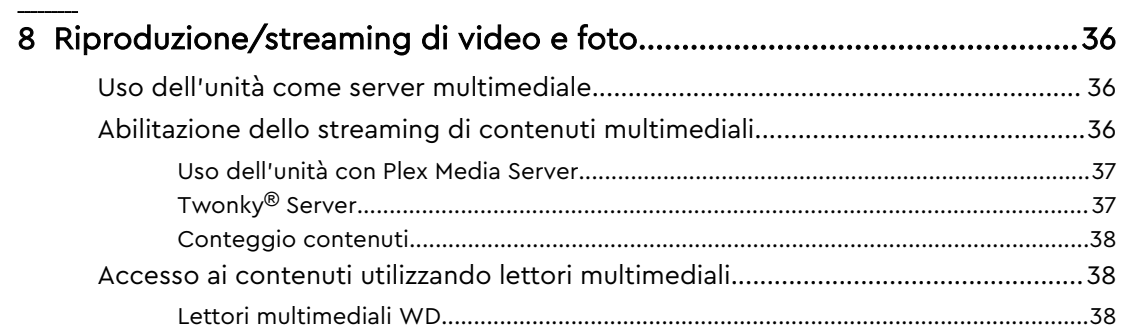

\_\_\_\_\_\_\_\_\_

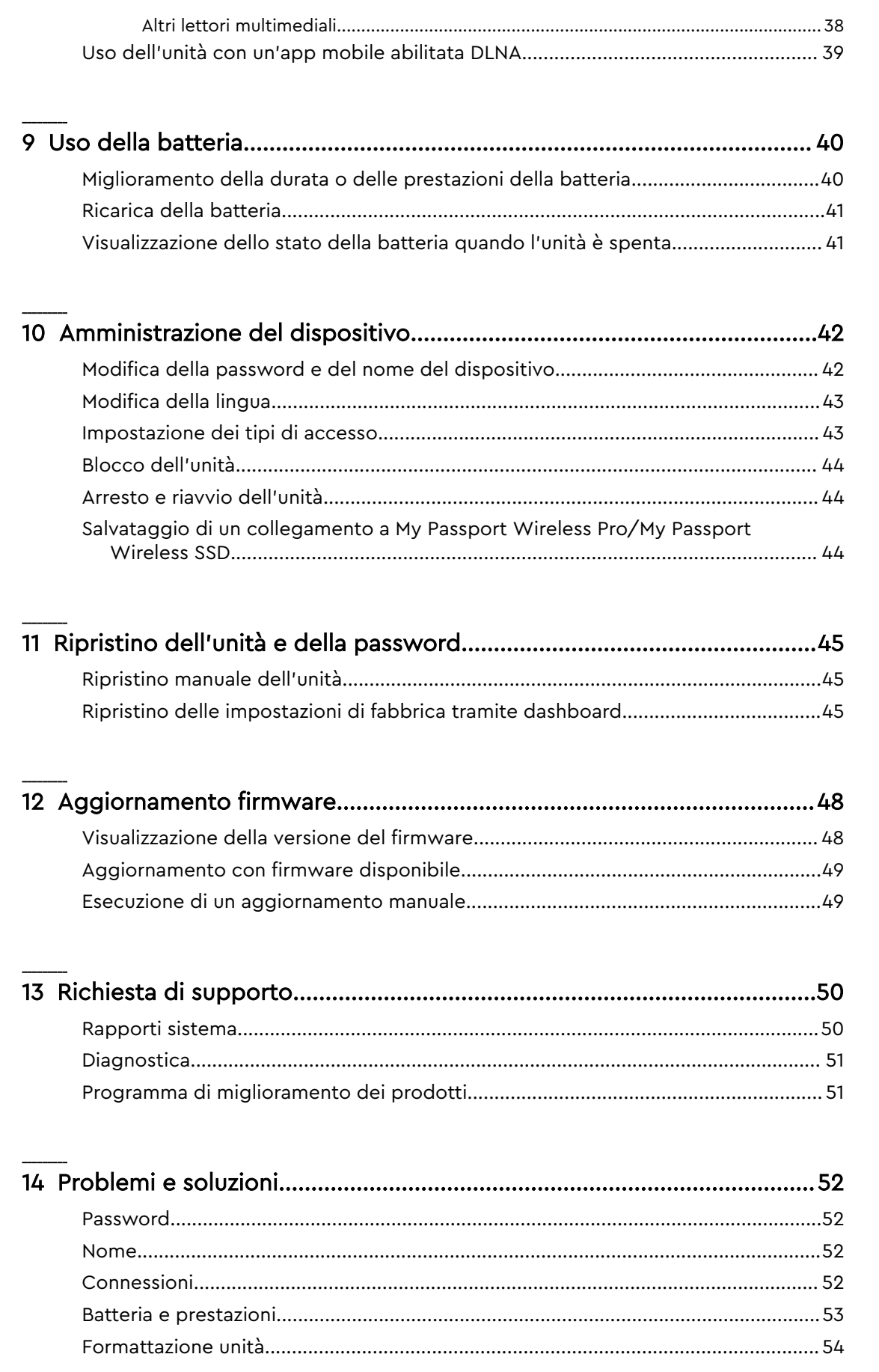

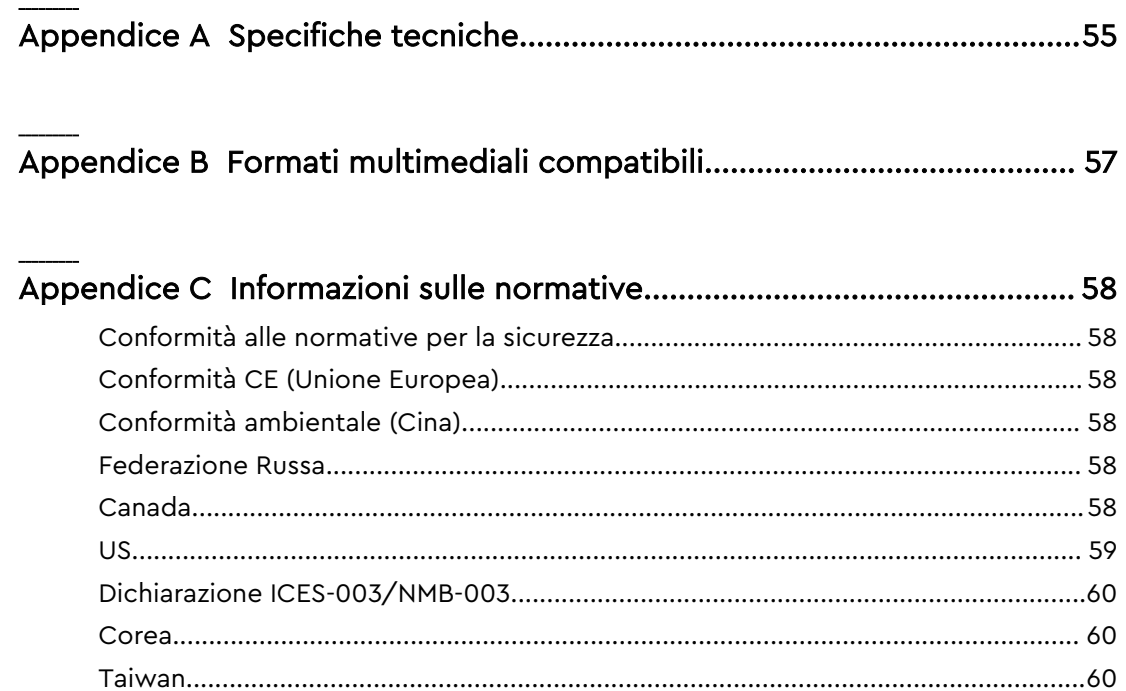

### <span id="page-6-0"></span>Informazioni sul dispositivo di storage WD

Questo capitolo include i seguenti argomenti:

Precauzioni per l'uso Contenuto del kit Accessori opzionali [Informazioni sul Centro formazione online](#page-7-0) [Requisiti del sistema e browser](#page-7-0) [Componenti del prodotto](#page-8-0)

### Precauzioni per l'uso

I prodotti WD sono strumenti di precisione e devono essere maneggiati con cura durante il disimballaggio e l'installazione. Se maneggiate in modo scorretto oppure sottoposte a urti o vibrazioni, le unità possono danneggiarsi. Durante il disimballaggio e l'installazione del prodotto di storage esterno, attenersi sempre alle seguenti precauzioni:

- Non fare cadere né scuotere l'unità.
- Non spostare l'unità mentre è in funzione.
- Non collocare l'unità su moquette o tappeti. Verificare che l'unità sia collocata su una superficie pulita e stabile.

### Contenuto del kit

Il kit dell'unità di storage My Passport Wireless Pro/My Passport Wireless SSD include:

- Unità di storage My Passport Wireless Pro/My Passport Wireless SSD
- Cavo USB 3.0
- Adattatore di alimentazione CA USB
- Guida rapida di installazione
- Custodia resistente agli urti (protezione fino a 1 m; inclusa solo con My Passport Wireless SSD)

### Accessori opzionali

Per ulteriori informazioni sugli accessori opzionali per i prodotti WD, visitare:

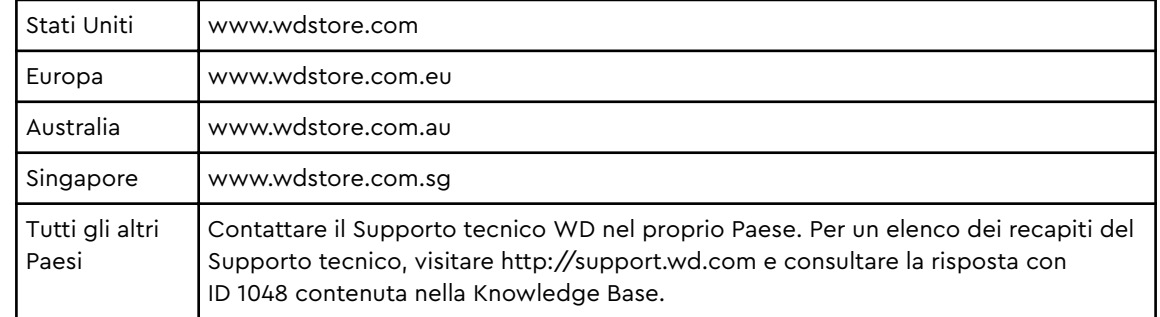

### <span id="page-7-0"></span>Informazioni sul Centro formazione online

Il Centro formazione online di WD (http://learn.mycloud.com) offre le ultime informazioni, le istruzioni e il software che consentono agli utenti di ottenere il massimo dallo storage WD. Questa guida basata sul Web è una risorsa interattiva per accompagnare gli utenti nell'installazione e nell'utilizzo dell'unità My Passport Wireless Pro/My Passport Wireless SSD. Il Centro formazione online permette di:

- Acquisire informazioni sul nuovo prodotto.
- Scaricare il software più recente per il prodotto.
- Trovare informazioni approfondite e interattive su come esplorare tutte le varie funzionalità del prodotto.
- Accedere a una risorsa online sempre disponibile, senza necessità di un manuale o un CD.

### Requisiti del sistema e browser

### Sistemi operativi

#### Windows® example a series of the contract of the macOS®

- Windows 10
- Windows 8
- Windows 7
- High Sierra (macOS 10.13)
- Sierra (macOS 10.12)
- $\blacksquare$  El Capitan (OS X 10.11)
- Yosemite (OS X 10.10)
- $\blacksquare$  Mountain Lion (OS X 10.8)
- $L$ ion (Mac OS X 10.7)

**Nota:** La compatibilità può variare in base al sistema operativo e alla configurazione hardware del computer.

Per ottenere il massimo a livello di affidabilità e prestazioni, installare sempre i più recenti aggiornamenti al software.

#### Browser Web

- Internet Explorer 10.0 e versioni successive sui computer Windows supportati
- Safari 6.0 e versioni successive sui computer Mac supportati
- Firefox 30 e versioni successive sui computer Windows e Mac supportati
- Google Chrome 31 e versioni successive sui computer Windows e Mac supportati

### <span id="page-8-0"></span>Componenti del prodotto

My Passport Wireless Pro/My Passport Wireless SSD (lato superiore)

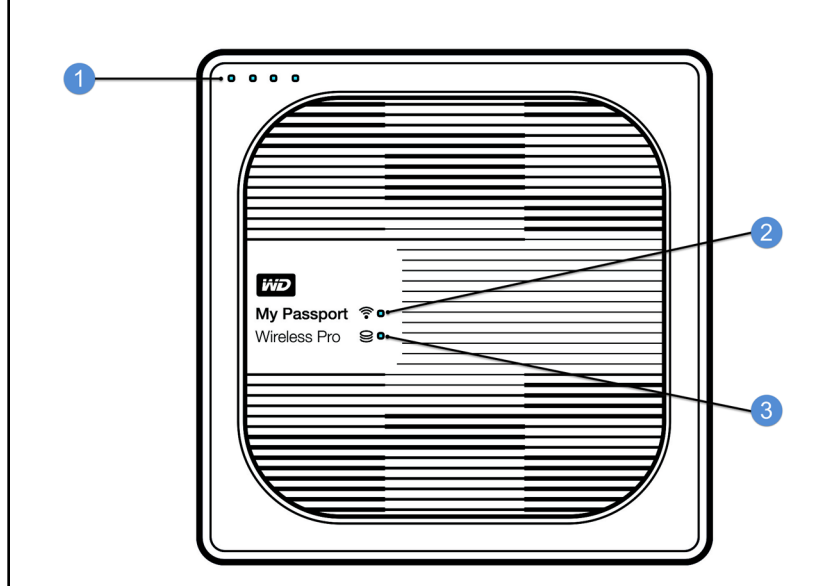

- 1 LED dello stato della batteria
- 2 LED del Wi-Fi
- 3 LED di stato dell'unità

### <span id="page-9-0"></span>My Passport Wireless Pro/My Passport Wireless SSD (lato posteriore)

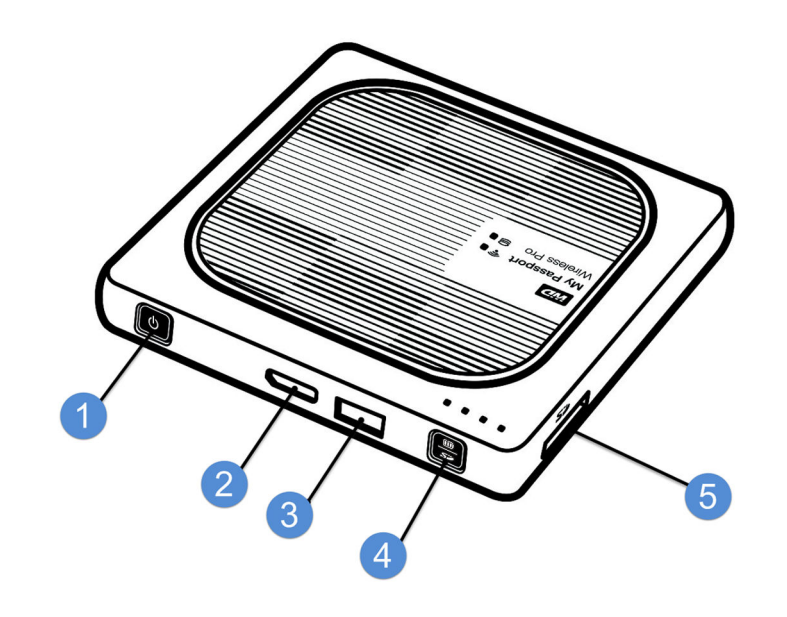

- 1 Pulsante di accensione
- 2 Porta USB 3.0 (per la connessione al computer e per la ricarica)
- 3 Porta host USB 2.0 (per altri dispositivi USB)
- 4 Stato della batteria, WPS (Configurazione protetta Wi-Fi) e backup scheda SD
- 5 Porta scheda SD

### <span id="page-10-0"></span>Informazioni su LED e pulsanti

Questo capitolo include i seguenti argomenti: LED di alimentazione e dello stato della batteria

[LED del Wi-Fi](#page-11-0)

[Attività del LED durante l'importazione di contenuti da SD/USB](#page-11-0)

[Ulteriori comportamenti dei LED](#page-12-0)

[Pulsanti](#page-12-0)

### LED di alimentazione e dello stato della batteria

Il dispositivo My Passport Wireless Pro/My Passport Wireless SSD viene precaricato in fabbrica. Tuttavia, il livello della batteria potrebbe non essere al 100% al momento del disimballaggio eventualmente in seguito a tempi di trasporto o stoccaggio molto lunghi.

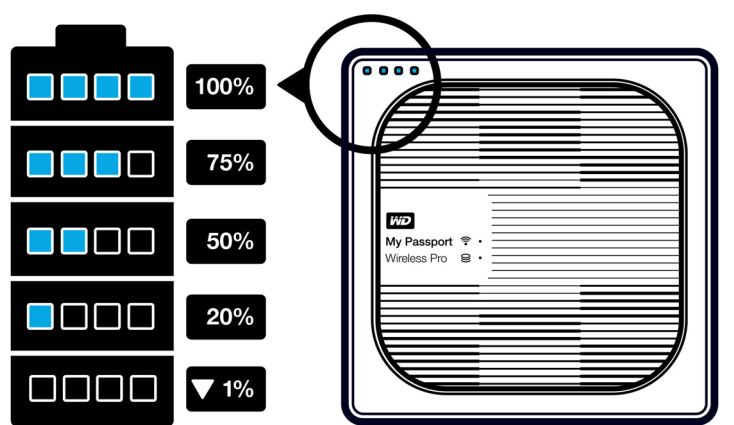

### Alimentazione e stato della batteria di My Passport Wireless Pro/My Passport Wireless SSD

La tabella seguente descrive il comportamento del LED di alimentazione e dello stato della batteria per il dispositivo My Passport Wireless Pro/My Passport Wireless SSD.

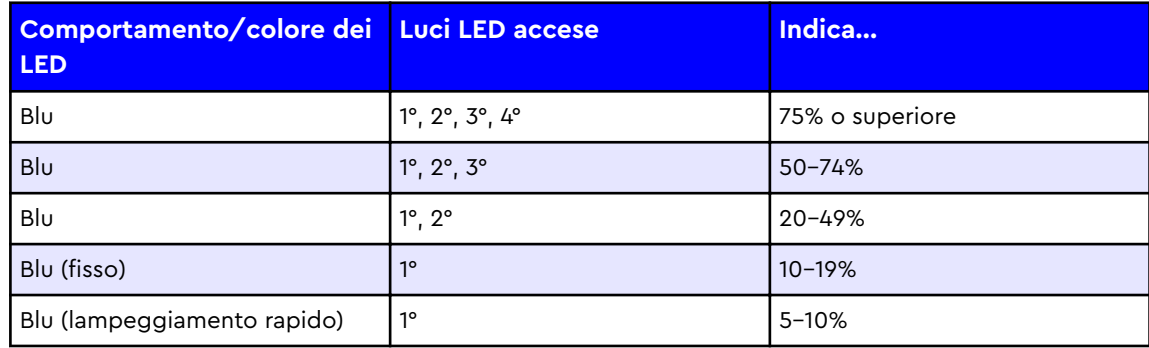

<span id="page-11-0"></span>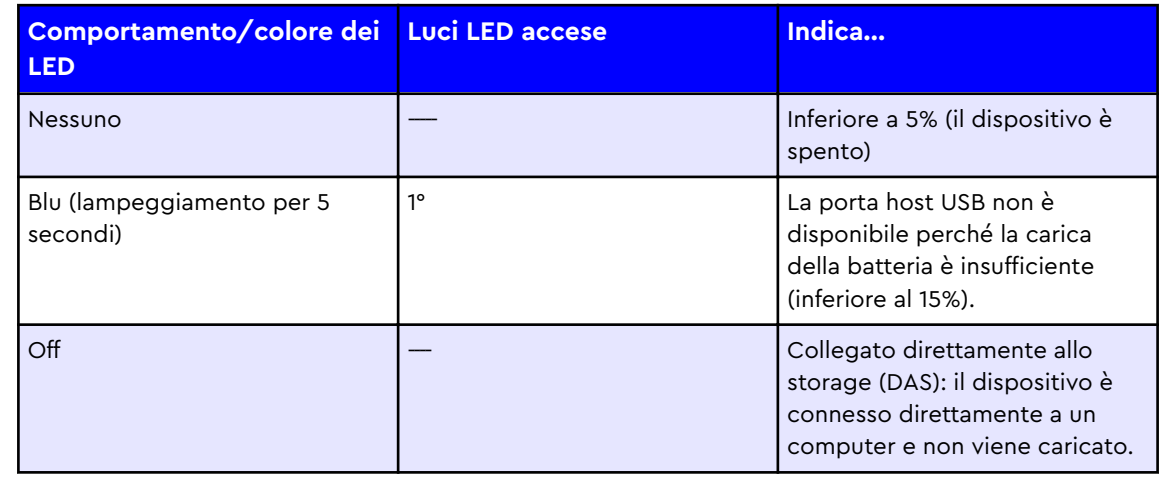

### LED del Wi-Fi

Il LED del Wi-Fi è spento nel momento in cui l'unità My Passport Wireless Pro/My Passport Wireless SSD viene rimossa dalla confezione.

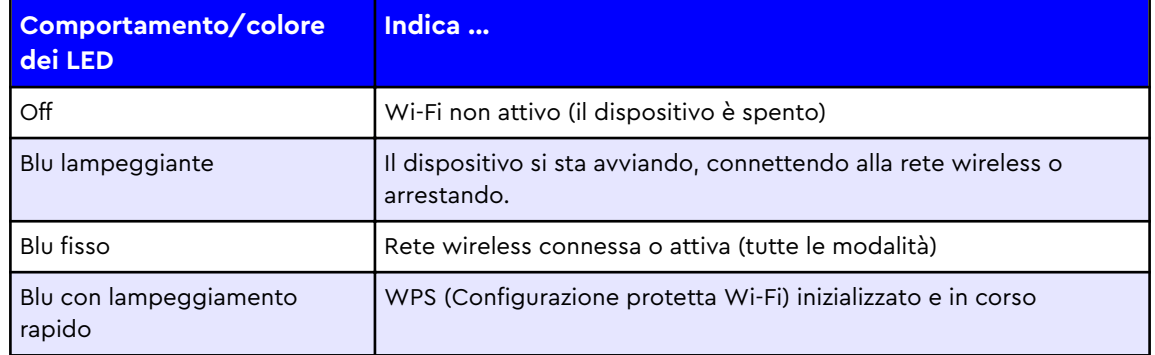

### Attività del LED durante l'importazione di contenuti da SD/USB

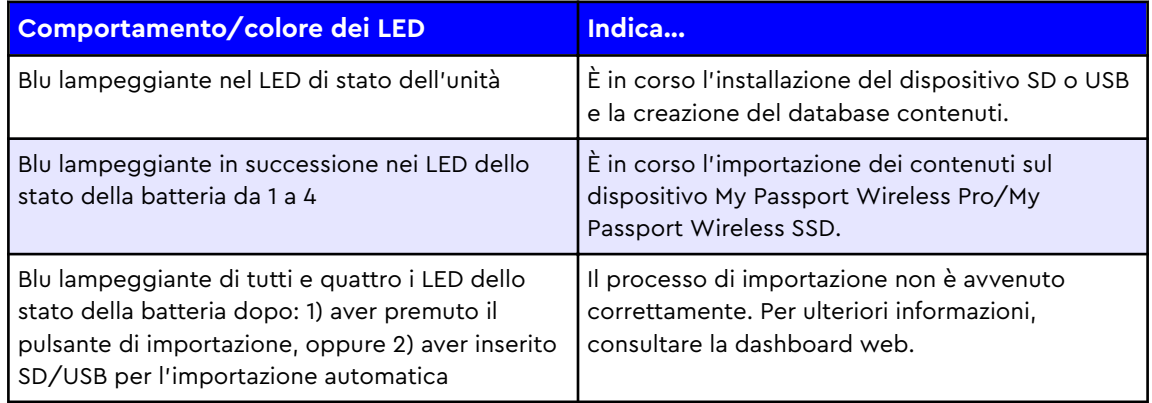

### <span id="page-12-0"></span>Ulteriori comportamenti dei LED

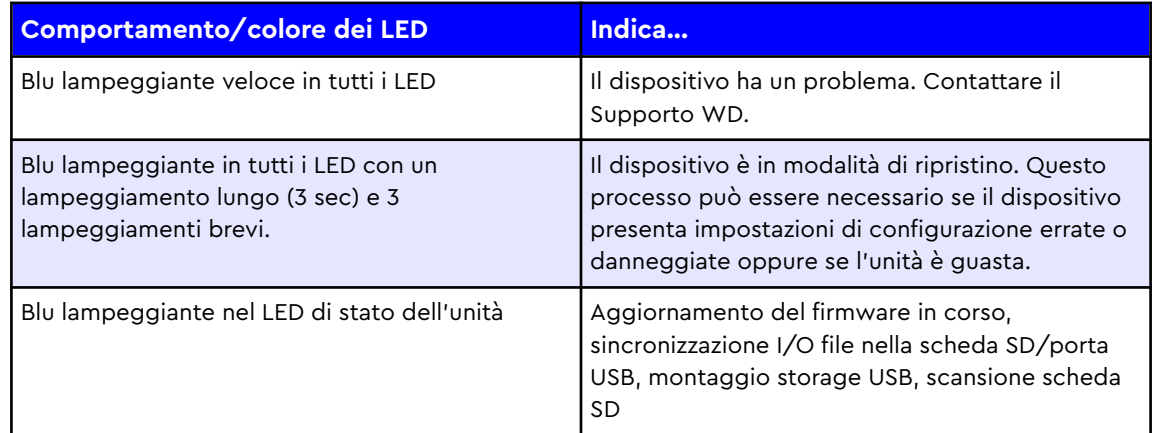

### Pulsanti

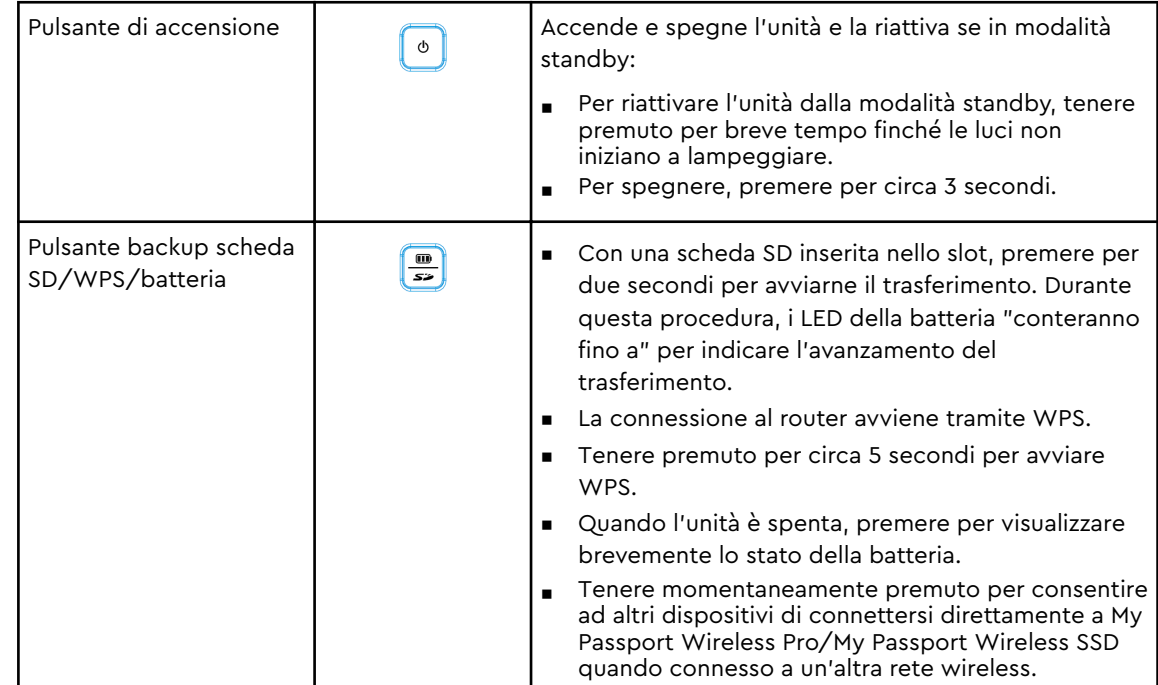

### <span id="page-13-0"></span>Configurazione dell'unità wireless

Questo capitolo include i seguenti argomenti: Accensione dell'unità

Prima configurazione dell'unità

### Accensione dell'unità

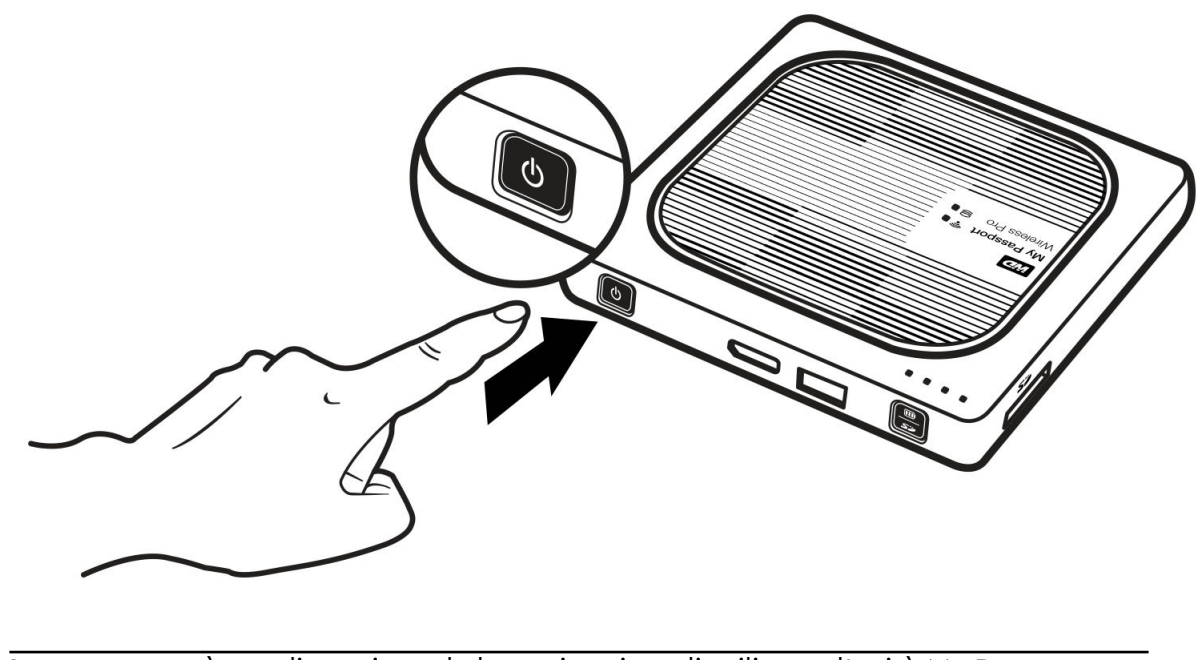

**Importante:** è meglio caricare la batteria prima di utilizzare l'unità My Passport Wireless Pro/My Passport Wireless SSD per la prima volta, poiché la carica originale potrebbe essere diminuita durante il trasporto. (Vedere "Ricarica della batteria").

■ Per accendere il dispositivo My Passport Wireless Pro/My Passport Wireless SSD, premere il pulsante dell'alimentazione finché i LED di alimentazione e dello stato della batteria non iniziano a lampeggiare. Quando il LED Wi-Fi diventa blu fisso, l'unità è pronta per la connessione.

**Nota:** Per spegnere l'unità, tenere premuto il pulsante di alimentazione per circa tre secondi finché il LED di alimentazione e dello stato della batteria non si spegne.

### Prima configurazione dell'unità

Per connettere e impostare l'unità per l'utilizzo wireless, eseguire una di queste operazioni:

- Usare un computer e un browser Web.
- Scaricare e usare l'app WD My Cloud sul proprio smartphone o tablet.

#### <span id="page-14-0"></span>Utilizzo di un computer e di un browser Web

**Nota:** Verificare che il computer sia abilitato per la rete wireless.

- 1. Verificare che l'unità My Passport Wireless Pro/My Passport Wireless SSD sia accesa e che il LED del Wi-Fi sia illuminato.
- 2. Eseguire una di queste operazioni:
	- In Windows, cliccare sull'icona di rete nell'area di notifica.
	- Su un Mac, cliccare su **Preferenze di Sistema > Rete > Wi-Fi**
- 3. Selezionare **My Passport (2,4 GHz) -XXXX** o **My Passport (5 GHz) -XXXX** dall'elenco di reti. Sostituire XXXX con gli ultimi quattro caratteri dell'indirizzo MAC indicati sull'etichetta nella parte inferiore dell'unità My Passport Wireless Pro/My Passport Wireless SSD.

La password predefinita è stampata nella Guida rapida di installazione e sull'adesivo situato nella parte superiore di My Passport Wireless Pro/My Passport Wireless SSD. Se non si riesce a localizzare l'adesivo o la Guida rapida di installazione, la password corrisponde agli ultimi 8 caratteri del numero di serie.

4. Aprire un browser e digitare uno dei seguenti indirizzi:

**Nota:** Per un elenco di browser compatibili, consultare "Requisiti del sistema e browser".

- Computer Windows: **http://mypassport**
- Computer Windows o Mac: **http://192.168.60.1** (l'indirizzo IP predefinito dell'unità)
- Computer Mac: **http://mypassport.local**
- 5. Cliccare su **Contratto di licenza** nella schermata della Guida introduttiva.

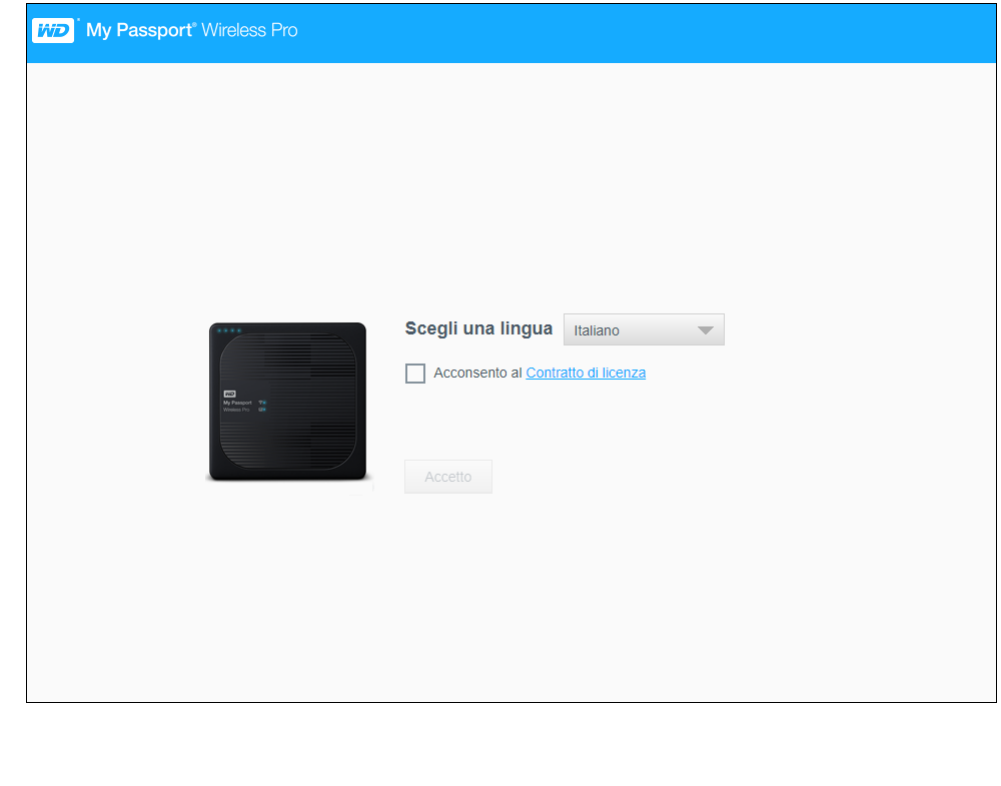

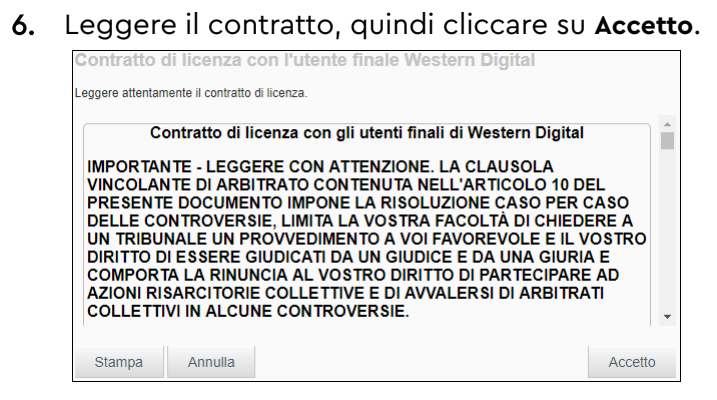

- 7. Selezionare la casella **Acconsento al Contratto di licenza** e cliccare su **Accetto**.
- 8. Cliccare su uno o entrambi gli interruttori e impostarli su **On** se si desidera copiare automaticamente i contenuti di una scheda SD o di un dispositivo USB quando sono connessi al sistema.

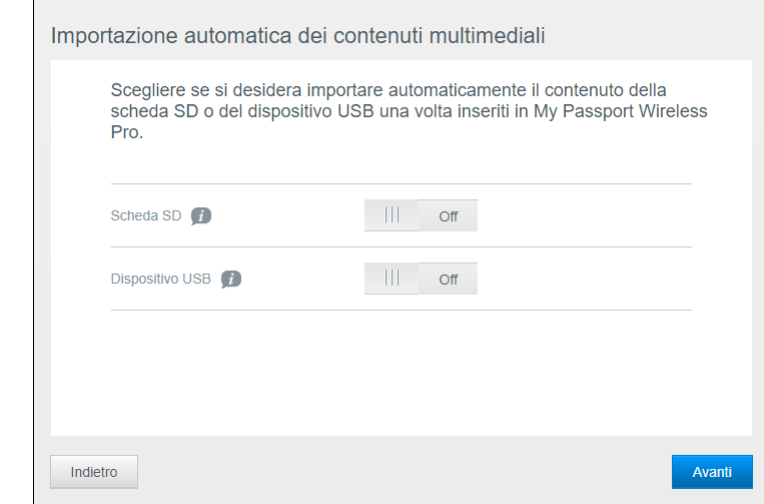

#### 9. Cliccare su **Avanti**.

10. Controllare la schermata Migliora la tua esperienza WD, quindi cliccare sull'interruttore, se non è già impostato su On, per aggiornare automaticamente il software My Passport Wireless Pro/My Passport Wireless SSD. Per aggiungere un collegamento sul computer, selezionare la casella apposita. Cliccare su **Avanti**.

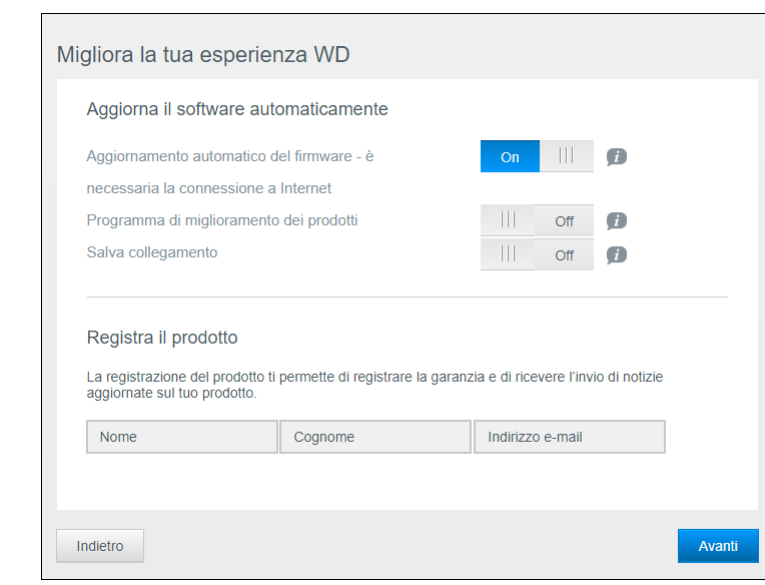

11. La schermata visualizzata in seguito indica che l'unità My Passport Wireless Pro/My Passport Wireless SSD è stata configurata correttamente. Cliccare su **Finish** (Fine).

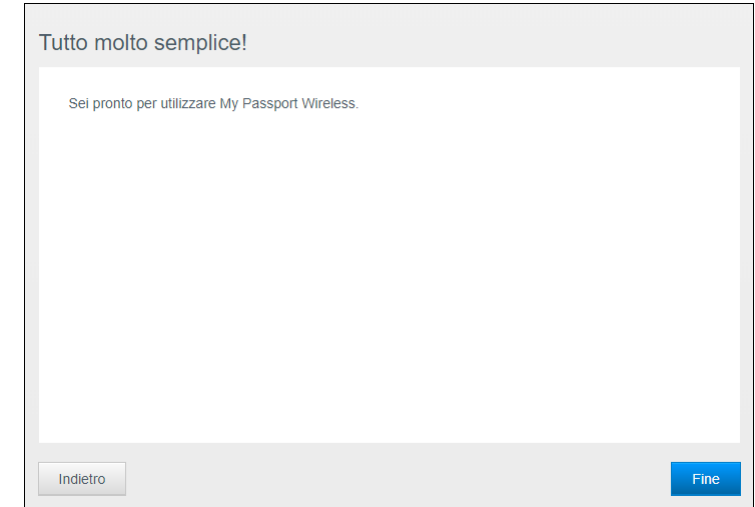

12. Quando viene visualizzata la dashboard My Passport Wireless Pro/My Passport Wireless SSD, l'unità wireless è pronta per l'uso.

<span id="page-17-0"></span>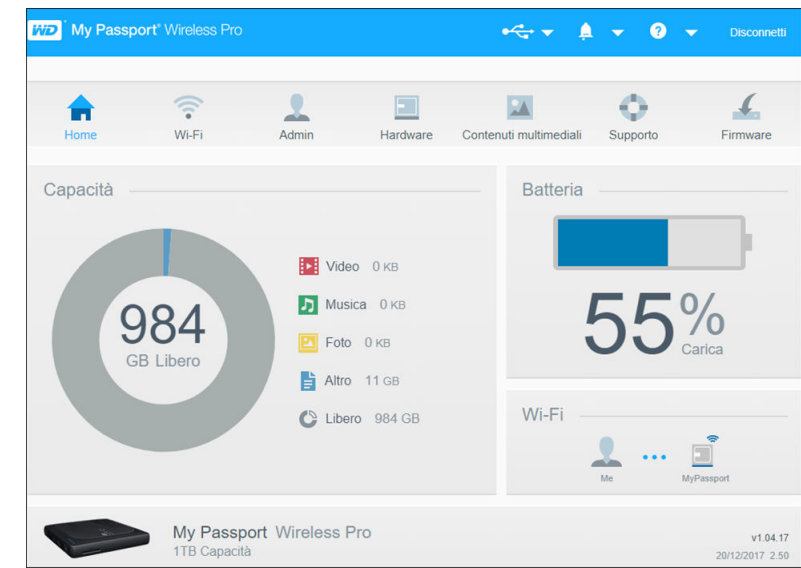

### Informazioni sulla dashboard

La dashboard consente di visualizzare lo stato dell'unità e personalizzarla in base alle preferenze. Per ulteriori informazioni sulla dashboard, vedere "Utilizzo della dashboard".

#### Utilizzo dell'app WD My Cloud su un dispositivo mobile

- 1. Scaricare l'app WD My Cloud sul dispositivo mobile dall'App Store<sup>sM</sup> di Apple oppure dal Google Play™ Store.
- 2. Dal dispositivo mobile, andare su **Impostazioni > Wi-Fi** e connettersi a My Passport Wireless Pro/My Passport Wireless SSD utilizzando il nuovo nome dell'unità e/o la nuova password.
- 3. Toccare l'icona **My Cloud** per visualizzare il contratto di licenza per l'utente finale di Western Digital.
- 4. Leggere il contratto e toccare **Accetto** per visualizzare la schermata di benvenuto di WD My Cloud.
- 5. Toccare l'icona **My Passport Wireless** per integrare il dispositivo My Passport Wireless Pro/My Passport Wireless SSD.
- 6. Ora è possibile aprire una qualsiasi delle cartelle per visualizzarne i contenuti.

### <span id="page-18-0"></span>La dashboard in breve

Questo capitolo include i seguenti argomenti:

Avvio della dashboard

Home page della dashboard

[Icone di informazione](#page-19-0)

[Icone di navigazione](#page-20-0)

[Visualizzazione dello stato dell'unità nella Home page](#page-20-0)

Utilizzare la dashboard My Passport Wireless Pro/My Passport Wireless SSD per configurare le impostazioni e gestire il dispositivo. Ad esempio, è possibile impostare l'accesso Wi-Fi nel dispositivo, creare o modificare le password e personalizzare il dispositivo per adattarlo alle esigenze personali.

### Avvio della dashboard

Se l'unità My Passport Wireless Pro/My Passport Wireless SSD è stata connessa alla rete Wi-Fi, è possibile accedere alla dashboard in qualsiasi momento digitando i seguenti dati in un browser:

- Windows: http://mypassport (o il nome assegnato)
- **Mac**: http://mypassport (o il nome assegnato).local
- Windows o Mac: http://192.168.60.1 (indirizzo IP predefinito)

### Home page della dashboard

La Home page ha una barra informazioni in alto a destra, una barra di navigazione delle icone lungo la pagina e una panoramica istantanea dello stato delle principali funzioni dell'unità con i collegamenti per le impostazioni degli aggiornamenti.

<span id="page-19-0"></span>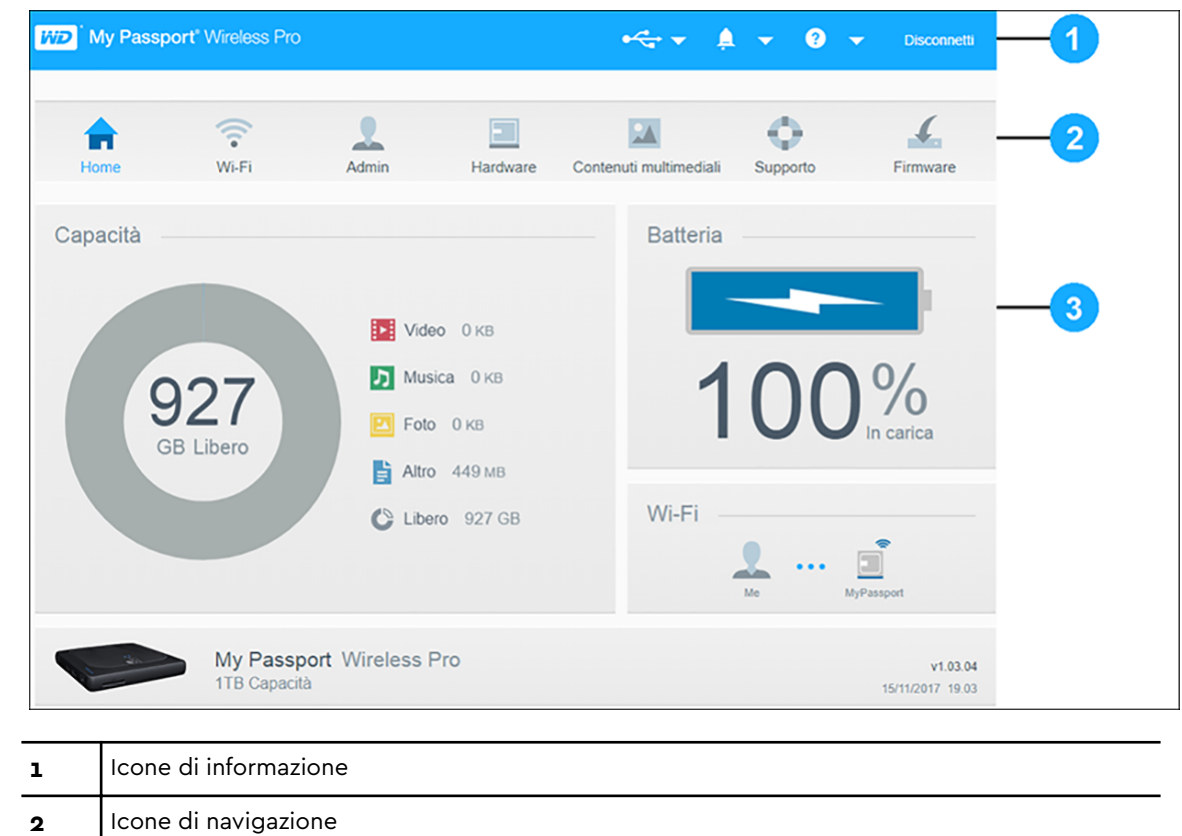

**3** Pannelli di stato e aggiornamento

### Icone di informazione

Le icone di informazione, in alto nella pagina, forniscono un accesso rapido a:

- Dispositivi USB e SD connessi
- Avvisi del dispositivo
- Guida e Centro formazione.

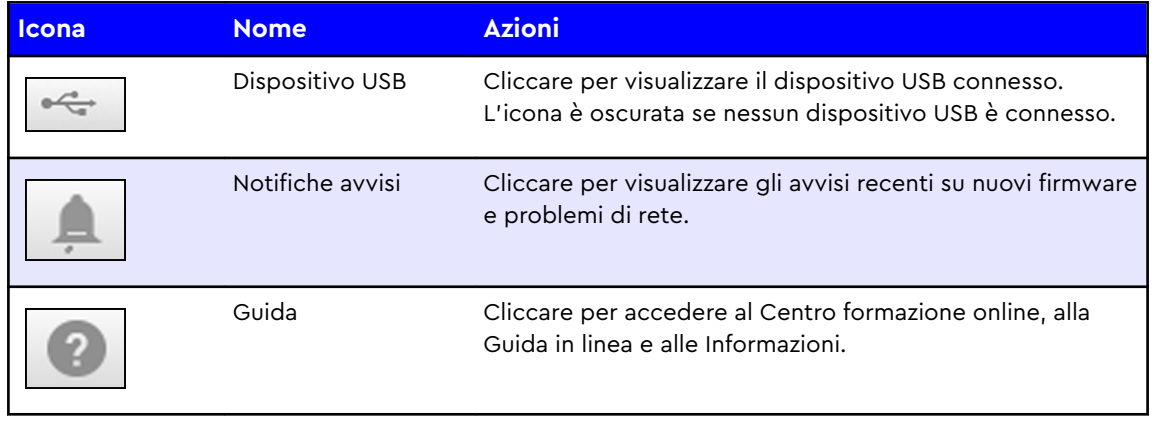

### <span id="page-20-0"></span>Icone di navigazione

Le icone di navigazione forniscono accesso a diverse funzionalità e impostazioni del dispositivo My Passport Wireless Pro/My Passport Wireless SSD.

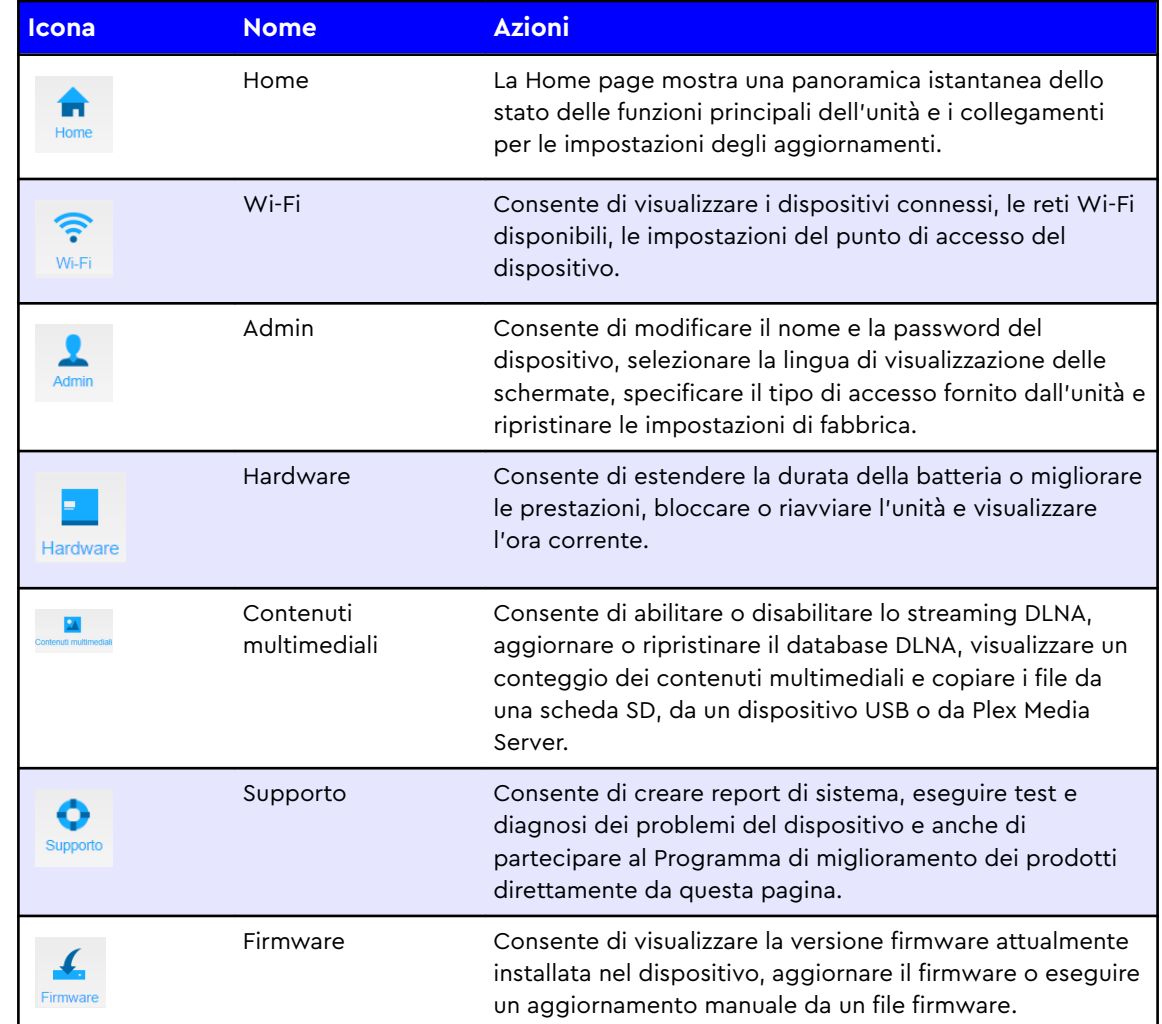

### Visualizzazione dello stato dell'unità nella Home page

Il contenuto della Home page mostra lo stato del dispositivo e fornisce i collegamenti a diverse schermate importanti.

<span id="page-21-0"></span>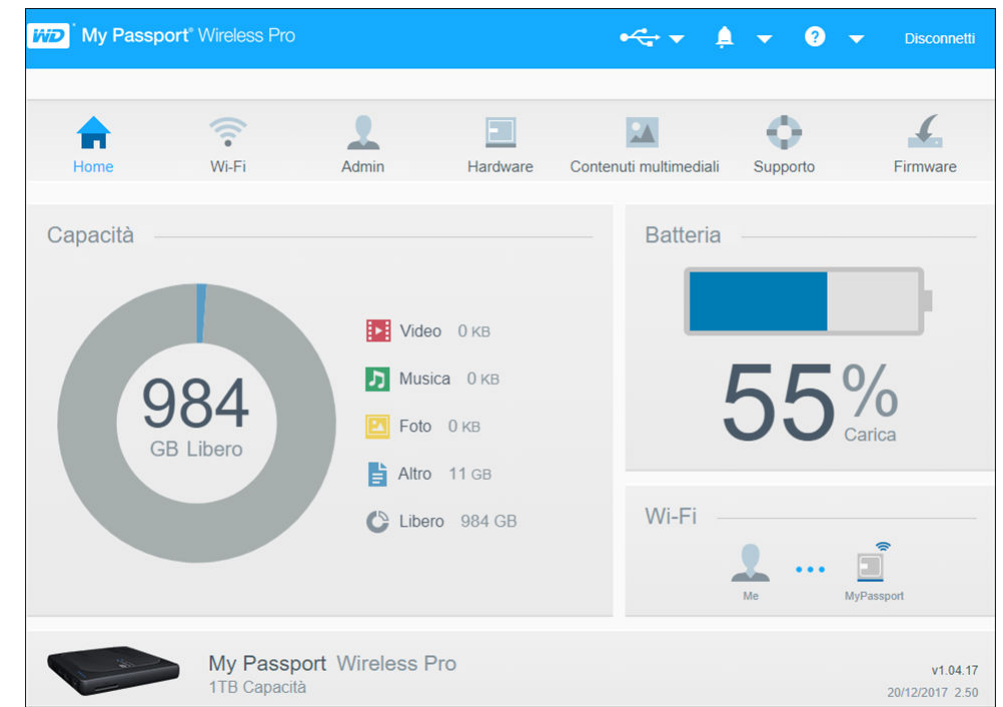

### Capacità

Il pannello Capacità mostra la quantità di storage utilizzato dai diversi tipi di file multimediali e la quantità di storage rimasto libero nell'unità.

■ Cliccare sul pannello per visualizzare il numero di file in ogni categoria.

#### Batteria

Il pannello Batteria mostra l'attuale percentuale di carica totale della batteria.

■ Cliccare sul pannello per visualizzare la pagina Hardware, dove è possibile ottenere ulteriori dettagli riguardo a batteria, blocco/sblocco dell'unità e relativo arresto o riavvio.

#### Wi-Fi

Il pannello Wi-Fi indica il tipo di connessione corrente:

- Diretta: dispositivo client connesso direttamente
- Hotspot: l'unità condivide il Wi-Fi con il dispositivo client connesso
- Rete domestica: unità e dispositivi client connessi tramite rete domestica

Cliccare sul pannello per visualizzare la pagina Wi-Fi, dove è possibile modificare le impostazioni di connessione dell'unità.

**Nota:** La connessione wireless può cadere in determinate circostanze con scariche elettrostatiche (ESD). Potrebbe essere necessario l'intervento dell'utente per ripristinare il normale funzionamento.

### <span id="page-22-0"></span>Informazioni

Il pannello delle informazioni indica il nome e la capacità del dispositivo My Passport Wireless Pro/My Passport Wireless SSD, la versione del firmware corrente insieme a data e ora in tempo reale.

Nota: Il dispositivo My Passport Wireless Pro/My Passport Wireless SSD utilizza una batteria interna per mantenere data e ora. Il fuso orario predefinito è quello del Pacifico. Quando collegato a una dashboard web tramite browser o a un'app mobile WD My Cloud, l'ora del dispositivo si sincronizza con quella del browser/dell'app.

### <span id="page-23-0"></span>Connessione dell'unità

Questo capitolo include i seguenti argomenti:

Panoramica delle connessioni

[Configurazione di una connessione wireless diretta](#page-24-0)

[Visualizzazione o modifica delle impostazioni Wi-Fi avanzate dell'unità](#page-29-0)

### Panoramica delle connessioni

Esistono tre modi per connettere l'unità My Passport Wireless Pro/My Passport Wireless SSD:

▪ **Connessione wireless diretta (AP)**: nella modalità di connessione wireless diretta (o AP), è possibile impostare una connessione diretta dal dispositivo My Passport Wireless Pro/My Passport Wireless SSD al computer o al dispositivo mobile (tramite l'app WD My Cloud) collegando la rete Wi-Fi dell'unità My Passport Wireless Pro/My Passport Wireless SSD.

**Nota:** In questa modalità, l'unità non è connessa alla rete wireless o a Internet. Tuttavia, questa connessione diretta offre le migliori prestazioni in termini di velocità.

▪ **Connessione rete Wi-Fi domestica**: nella modalità di rete Wi-Fi domestica, è possibile connettere il dispositivo My Passport Wireless Pro/My Passport Wireless SSD a una rete Wi-Fi, condividere i contenuti e accedere a Internet. Questa modalità viene definita come modalità di Connessione condivisa. My Passport Wireless Pro/My Passport Wireless SSD condivide il Wi-Fi con i dispositivi client connessi.

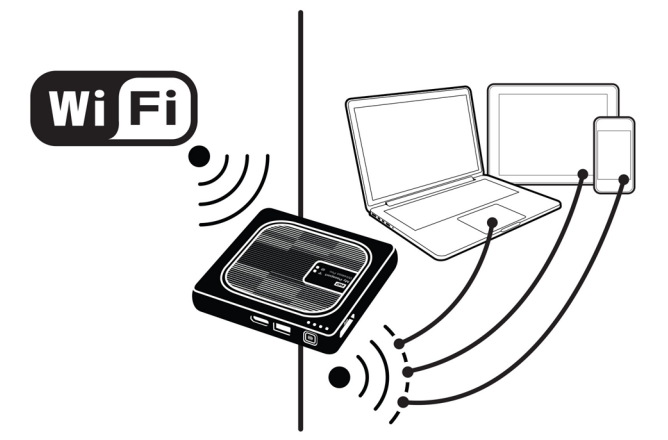

Quando l'unità wireless viene connessa alla rete Wi-Fi domestica, tutti i dispositivi sulla rete domestica possono accedere ai contenuti condivisi nell'unità wireless.

<span id="page-24-0"></span>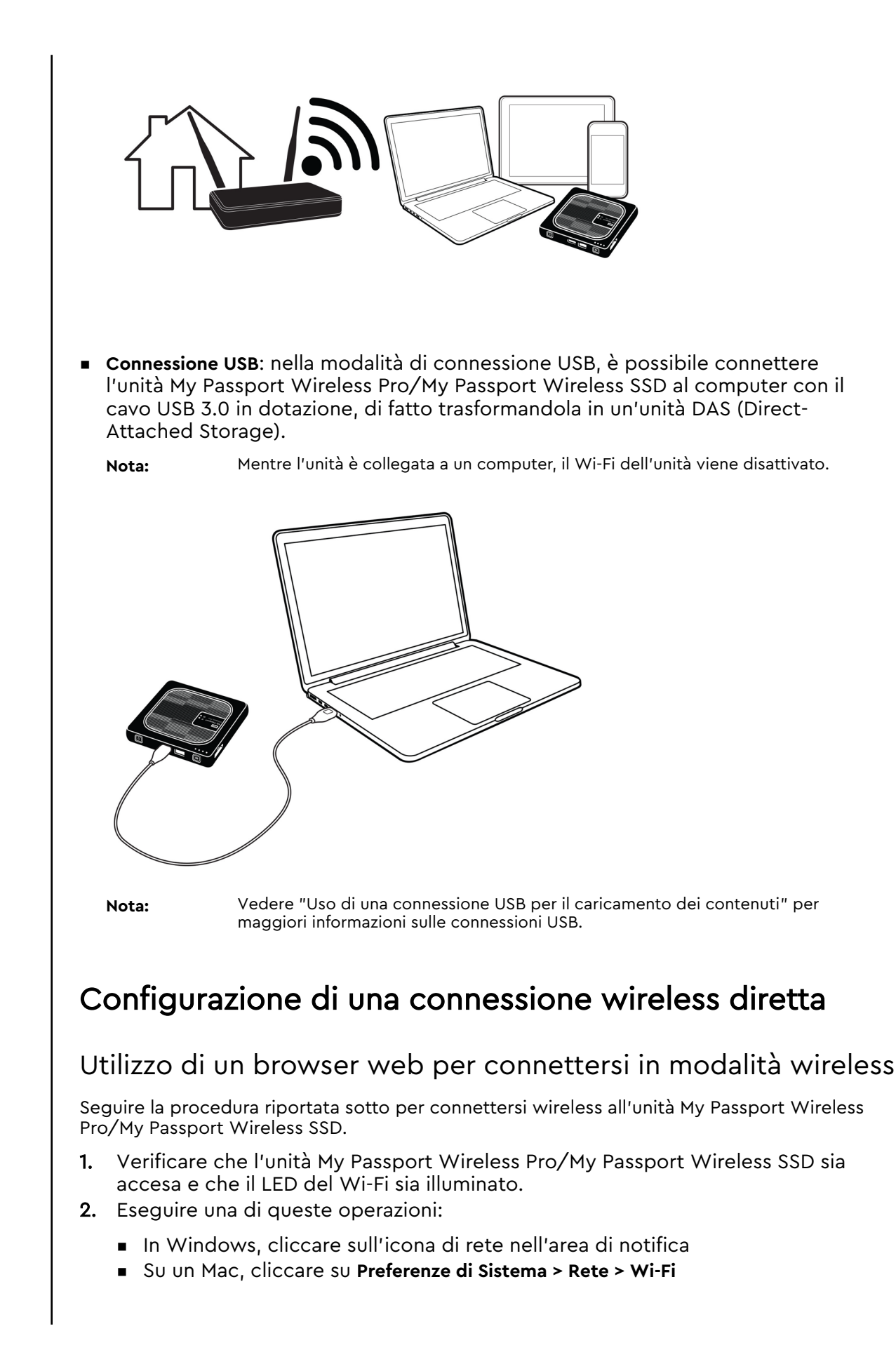

- <span id="page-25-0"></span>3. Selezionare **My Passport (2,4 GHz) -XXXX** o **My Passport (5 GHz) -XXXX** dall'elenco di reti. Sostituire XXXX con gli ultimi quattro caratteri dell'indirizzo MAC indicati sull'etichetta nella parte inferiore dell'unità My Passport Wireless Pro/My Passport Wireless SSD. La password predefinita è stampata nella Guida rapida di installazione e sull'adesivo situato nella parte superiore di My Passport Wireless Pro/My Passport Wireless SSD. Se non si riesce a localizzare l'adesivo o la Guida rapida di installazione, la password corrisponde agli ultimi 8 caratteri del numero di serie.
- 4. Aprire un browser e digitare uno dei seguenti indirizzi:

**Nota:** Per un elenco di browser compatibili, consultare "Requisiti del sistema e browser".

- Computer Windows: **http://mypassport**
- Computer Windows o Mac: **http://192.168.60.1** (l'indirizzo IP predefinito dell'unità)
- Computer Mac: http://mypassport.local
- 5. Premere Invio per visualizzare la dashboard My Passport Wireless Pro/My Passport Wireless SSD.

### Connessione a una rete Wi-Fi domestica e a Internet

#### Configurazione di una connessione Wi-Fi domestica (accesso a Internet)

Seguire la procedura riportata sotto per accedere a una rete Wi-Fi domestica per la quale si dispone dei diritti di accesso e configurare il dispositivo per l'accesso a Internet

**Nota:** Se durante la configurazione dell'unità è stata impostata una password Wi-Fi, è necessario usare questa password per connettersi all'unità.

- 1. Verificare che il dispositivo My Passport Wireless Pro/My Passport Wireless SSD sia connesso alla rete. (Vedere Utilizzo di un browser Web per connettersi in modalità wireless).
- 2. Nella dashboard di My Passport Wireless Pro/My Passport Wireless SSD cliccare su **Wi-Fi**.
- 3. Nella sezione Reti Wi-Fi, cliccare sull'interruttore e impostarlo su **ON**.
- 4. Selezionare una rete dall'elenco Reti Wi-Fi.

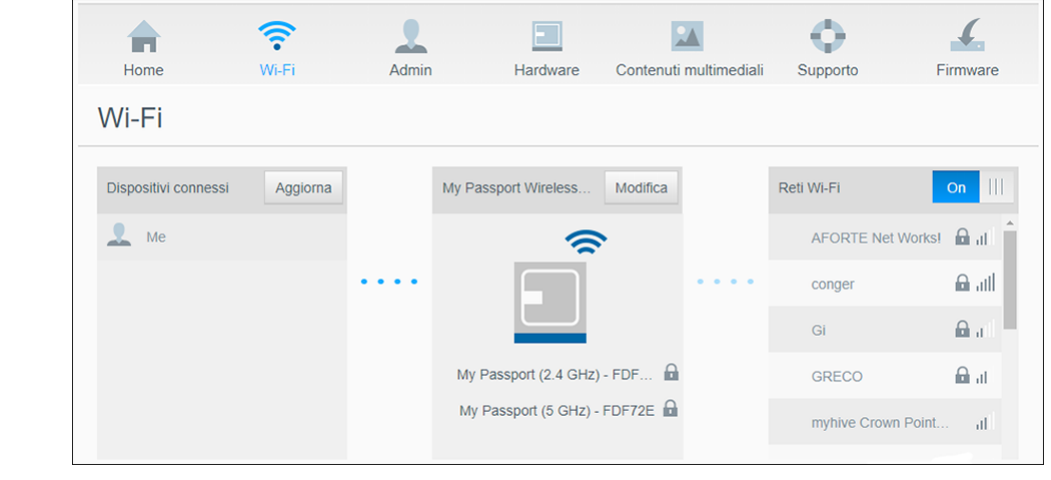

- 5. Nella schermata Connetti a <nome rete Wi-Fi>, inserire le informazioni seguenti:
	- **Password Wi-Fi**: Inserire la password per la rete Wi-Fi selezionata, se necessario
	- Selezionare la casella di controllo **Mostra password** se si desidera visualizzare la password.
	- **EXEDENT Per condividere contenuti sul dispositivo con una rete affidabile, cliccare** sulla casella di controllo **Condividi i contenuti su questa rete**.

**Nota:** Non scegliere questa opzione in caso di connessione a una rete Wi-Fi pubblica.

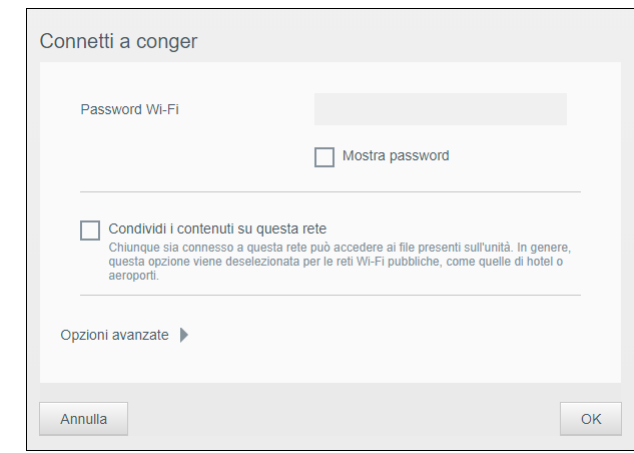

6. (Facoltativo) Cliccare sulla freccia in basso **Opzioni avanzate** per visualizzare altre impostazioni Wi-Fi.

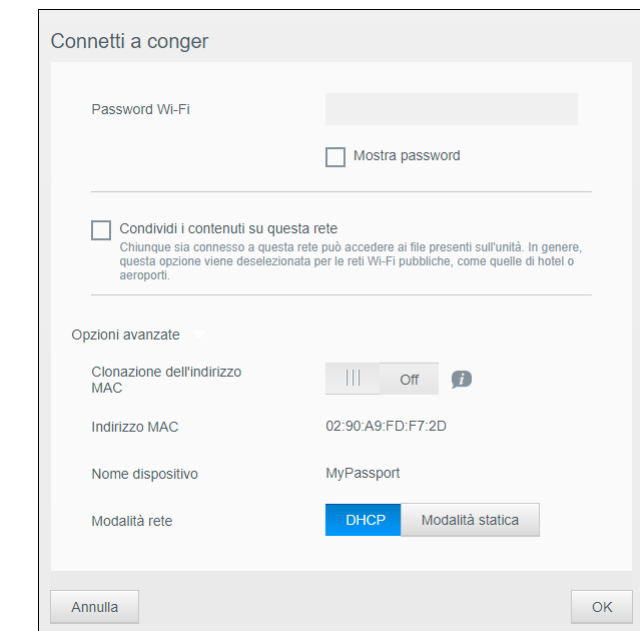

7. Visualizzare o modificare le impostazioni seguenti, in base alle necessità:

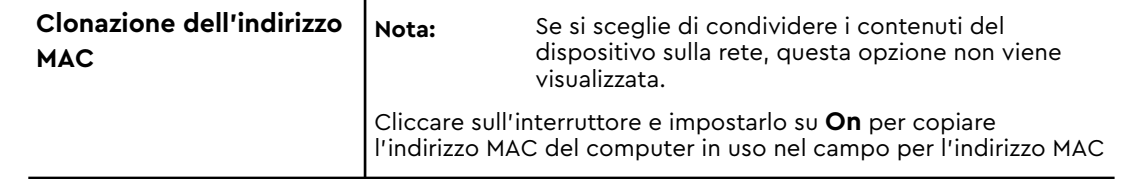

<span id="page-27-0"></span>

|                      | dell'unità My Passport Wireless Pro/My Passport Wireless SSD.<br>Questo consente all'unità di presentare l'indirizzo MAC del<br>computer alla rete pubblica Wi-Fi e di non utilizzare un indirizzo<br>MAC diverso (permettendo così di evitare ulteriori addebiti, ad<br>esempio in hotel e per altri servizi dalla connettività limitata).                                                                                                    |
|----------------------|----------------------------------------------------------------------------------------------------|
| <b>Indirizzo MAC</b> | Indica l'identificatore univoco dell'interfaccia dell'unità My<br>Passport Wireless Pro/My Passport Wireless SSD.                                                                                                    |
| Nome dispositivo     | Indica il nome del dispositivo My Passport Wireless Pro/My<br>Passport Wireless SSD. Questo nome viene visualizzato sulla rete<br>come dispositivo di archiviazione e come fonte dei contenuti dai<br>lettori DLNA.                                                                                                    |
| Modalità rete        | Selezionare il metodo DHCP o Modalità statica per<br>l'assegnazione dell'indirizzo IP della rete My Passport Wireless<br>Pro/My Passport Wireless SSD.<br>Quando si seleziona DHCP, viene automaticamente assegnato<br>un indirizzo all'unità My Passport Wireless Pro/My Passport<br>Wireless SSD.<br>■ Quando si seleziona <b>Modalità statica</b> , è necessario<br>assegnare un indirizzo IP all'unità My Passport Wireless<br>Pro/My Passport Wireless SSD. L'IP statico consente di<br>impostare un indirizzo IP manualmente, così come mask,<br>gateway e DNS Server. (Se non si dispone di tali informazioni,<br>controllare le impostazioni del router). |

8. Cliccare su **OK** per salvare le impostazioni e connettersi alla rete Wi-Fi.

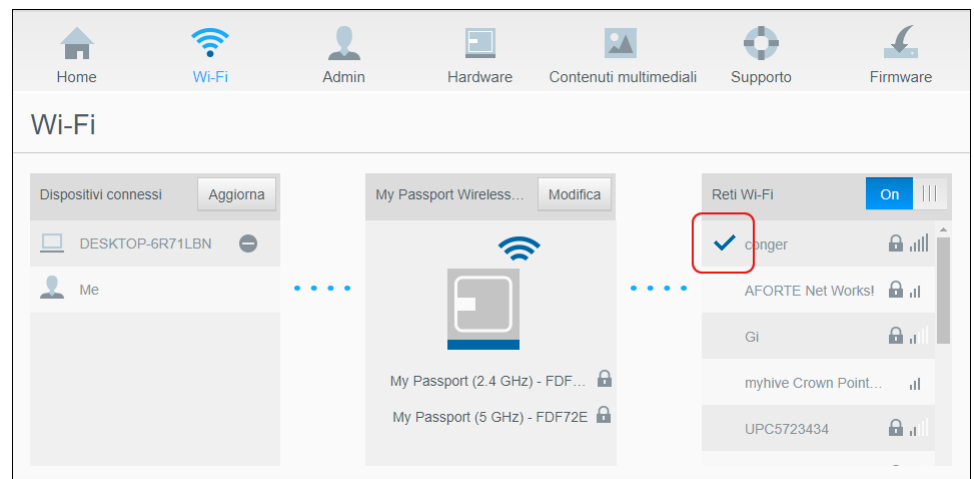

- Se la rete alla quale si è connessi dispone di connettività Internet, ora si ha anche l'accesso a Internet.
- Se altri dispositivi si connettono alla rete Wi-Fi dell'unità My Passport Wireless Pro/My Passport Wireless SSD anche questi avranno accesso a Internet e accesso al contenuto dell'unità.

**Nota:** Alcune reti Wi-Fi richiedono l'accesso alla prima apertura di una finestra del browser.

### Rimozione di una connessione Wi-Fi

Dopo la configurazione, l'unità My Passport Wireless Pro/My Passport Wireless SSD si riconnetterà automaticamente a una rete Wi-Fi utilizzata in precedenza. Seguire la

<span id="page-28-0"></span>procedura riportata sotto per evitare che l'unità si riconnetta automaticamente a una rete Wi-Fi.

- 1. Nella sezione Reti Wi-Fi, cliccare sul nome della rete Wi-Fi da ignorare.
- 2. Cliccare sulla casella di controllo Dimentica questa rete, quindi su OK. L'unità My Passport Wireless Pro/My Passport Wireless SSD non si riconnetterà più automaticamente alla rete selezionata.

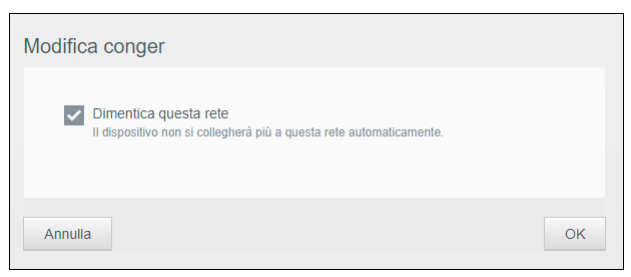

#### Condivisione e modifica della connessione Wi-Fi

È possibile condividere la connessione della rete con i dispositivi connessi all'unità e modificarne le impostazioni avanzate.

- 1. Selezionare una rete dall'elenco Reti Wi-Fi.
- 2. Per condividere i contenuti dei file presenti nell'unità, cliccare sulla casella di controllo Condividi i contenuti su questa rete.

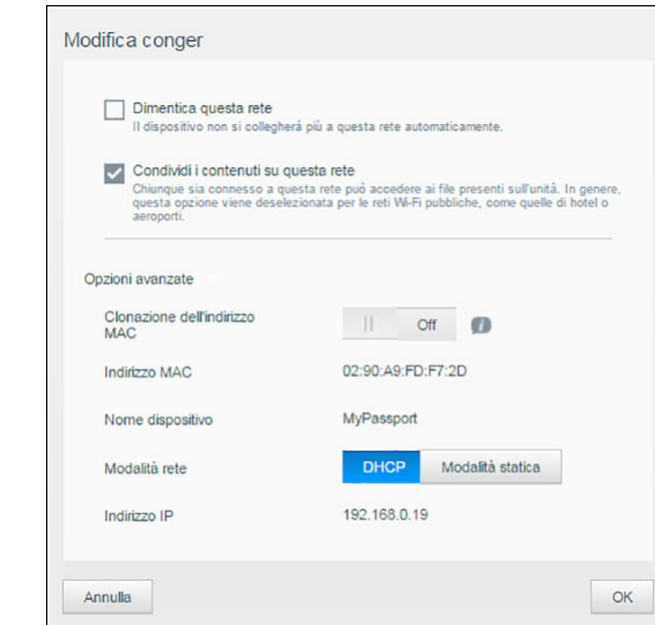

3. Per visualizzare e modificare le impostazioni Wi-Fi avanzate, cliccare sulla freccia in basso **Opzioni avanzate**:

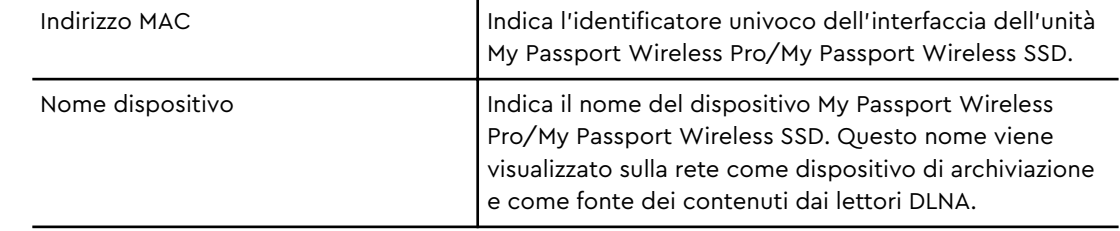

<span id="page-29-0"></span>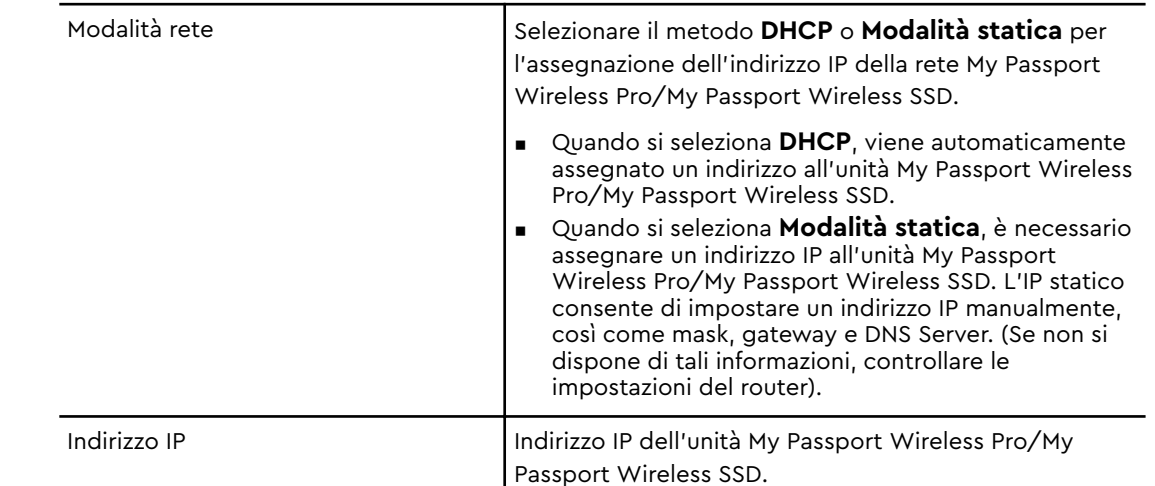

4. Cliccare su **OK** per salvare le impostazioni.

### Visualizzazione o modifica delle impostazioni Wi-Fi avanzate dell'unità

Seguire la procedura riportata sotto per modificare le impostazioni relative a nome, sicurezza e altri aspetti Wi-Fi dell'unità.

- 1. Nella dashboard di My Passport Wireless Pro/My Passport Wireless SSD cliccare su **Wi-Fi**.
- 2. Nella sezione My Passport Wireless Pro/My Passport Wireless SSD cliccare su **Modifica**.
- 3. Visualizzare o apportare le modifiche necessarie alle tre schede della finestra di dialogo Impostazioni punto di accesso.
- 4. Cliccare su **Salva** dopo aver apportato le modifiche.
	- Se vengono modificate le impostazioni Wi-Fi, viene visualizzata la schermata Riconnetti alla rete.

Seguire le istruzioni visualizzate sullo schermo per riconnettere l'unità. Se il nome dell'unità è stato modificato, selezionare il nuovo nome dall'elenco delle reti.

#### Impostazioni punto di accesso

La finestra di dialogo Impostazioni punto di accesso consente di visualizzare e modificare le impostazioni Wi-Fi del dispositivo My Passport Wireless Pro/My Passport Wireless SSD. La finestra di dialogo contiene tre schede:

- **My Passport (2.4GHz)**: contiene le impostazioni per la banda Wi-Fi da 2,4 GHz.
- **My Passport (5GHz)**: contiene le impostazioni per la banda Wi-Fi da 5 GHz.
- **E** Advanced: impostazioni Wi-Fi aggiuntive per l'unità My Passport Wireless Pro/My Passport Wireless SSD.

Di seguito vengono riportate alcune informazioni sulle opzioni disponibili in ogni scheda.

### Scheda My Passport (2,4 GHz)

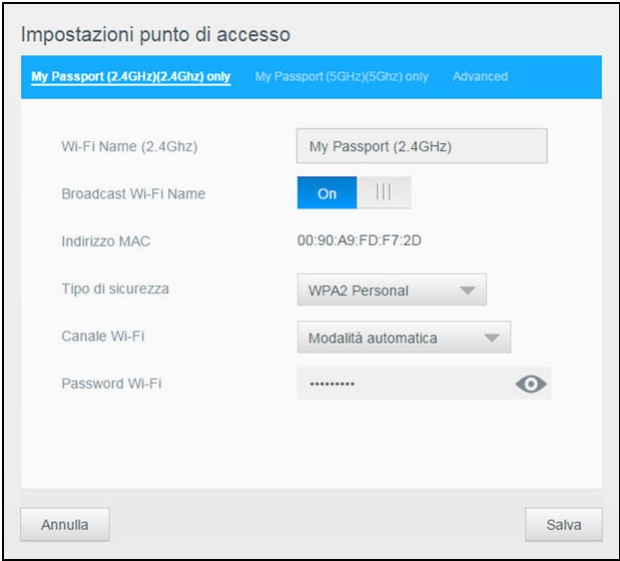

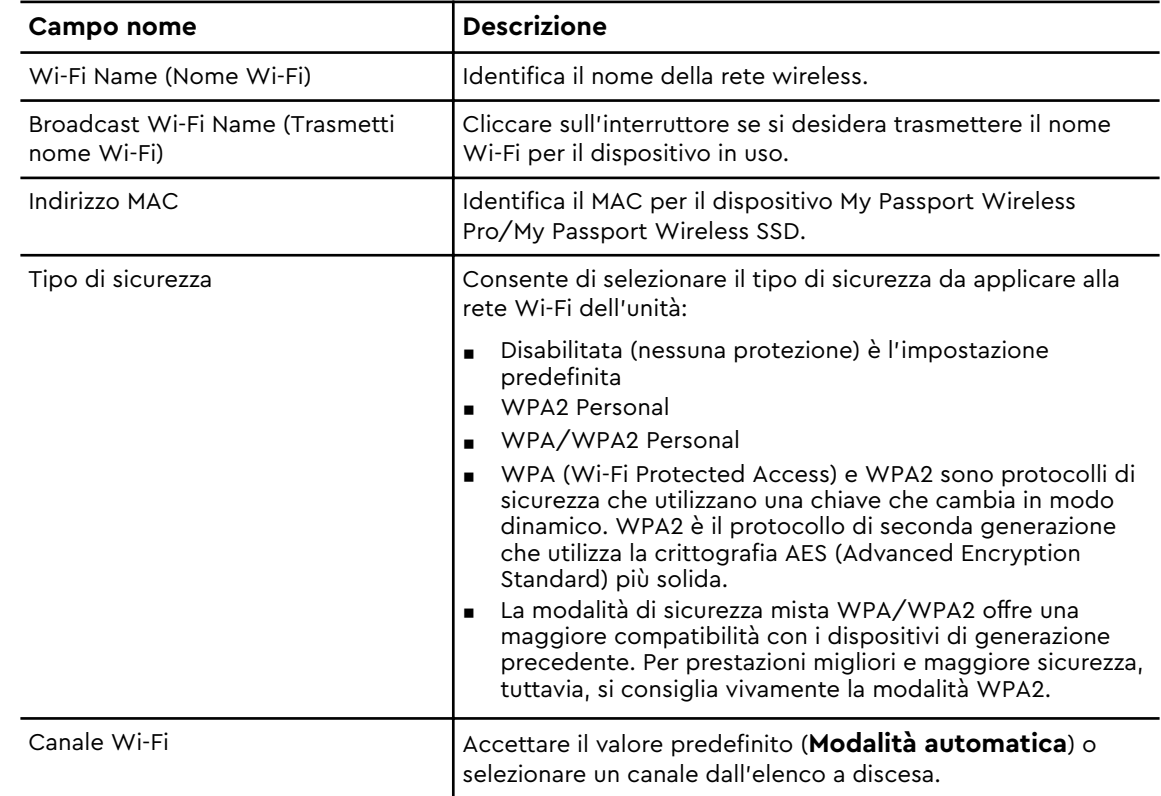

### Scheda My Passport (5 GHz)

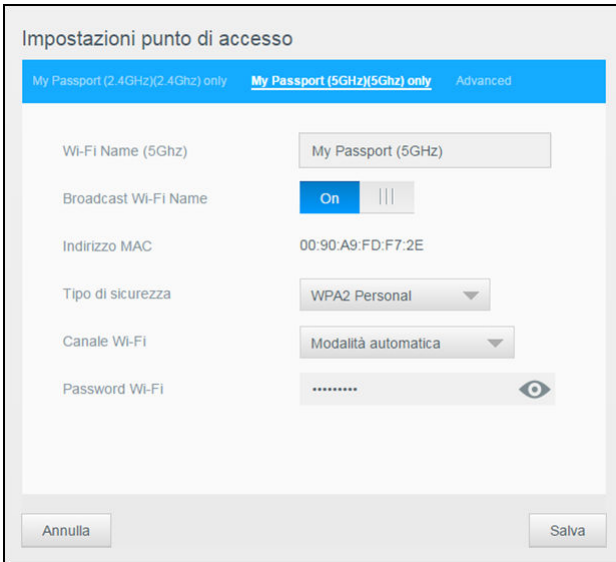

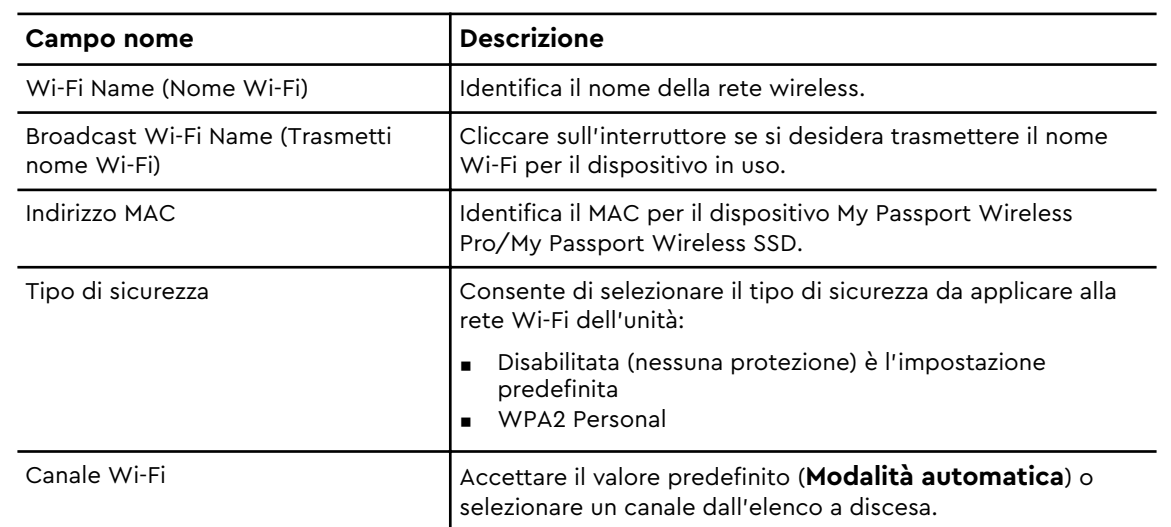

### Scheda Advanced (Avanzate)

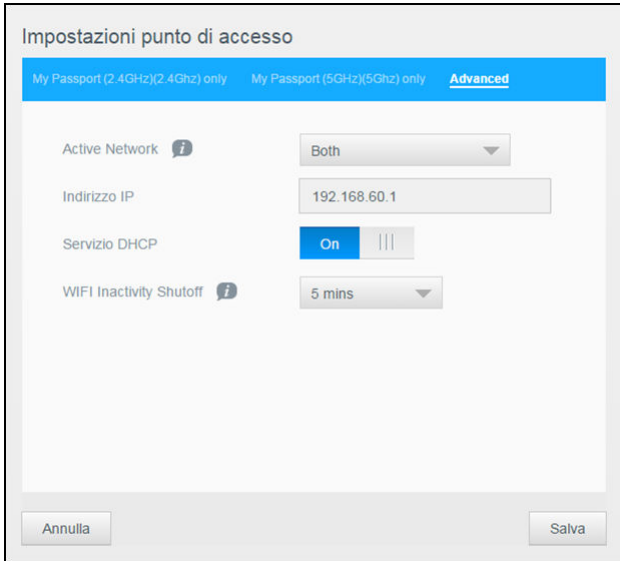

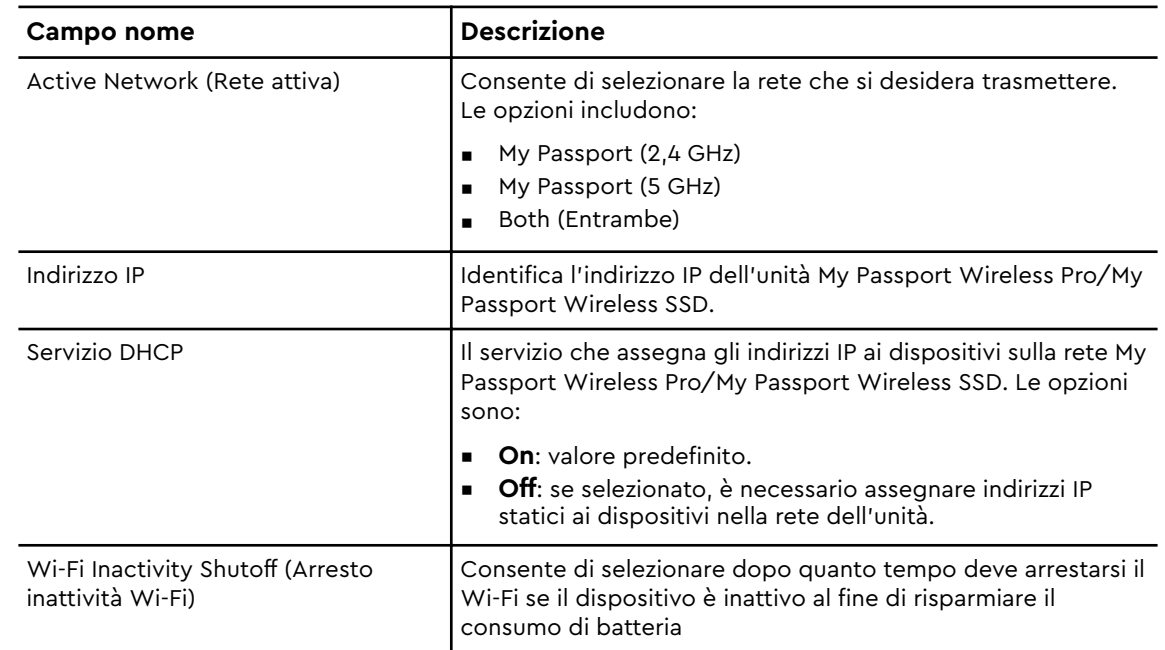

### <span id="page-33-0"></span>Caricamento dei contenuti nell'unità

#### Questo capitolo include i seguenti argomenti:

Uso di una connessione USB per il caricamento dei contenuti

[Uso di una connessione Wi-Fi per il caricamento dei contenuti](#page-34-0)

[Uso di una fotocamera wireless compatibile](#page-34-0)

[Backup di un computer sull'unità](#page-35-0)

Una delle prime operazioni da eseguire con l'unità My Passport Wireless Pro/My Passport Wireless SSD è quella di caricarvi contenuti utilizzando connessioni USB, wireless, dispositivi mobili Android/iOS o fotocamere wireless compatibili. Un altro modo per caricare contenuti è quello di eseguire il backup di un computer sull'unità.

**Nota:** Per caricare contenuti da una scheda SD, vedere "Spostamento dei contenuti da una scheda SD"

### Uso di una connessione USB per il caricamento dei contenuti

Il modo migliore di trasferire una grande quantità di file da/verso il dispositivo è usare una porta USB connessa al computer. Questo processo è più veloce rispetto a quello che prevede l'uso della rete Wi-Fi My Passport Wireless Pro/My Passport Wireless SSD. Seguire la procedura riportata sotto per trasferire i dati con la porta USB.

**Nota:** Quando l'unità viene connessa a un computer in questo modo, la rete wireless dell'unità viene disabilitata.

- 1. Con il cavo USB 3.0 in dotazione con il dispositivo, connettere il dispositivo My Passport Wireless Pro/My Passport Wireless SSD al computer.
- 2. Dal computer, aprire Esplora file (Windows) o Finder (Mac).
- 3. Eseguire una di queste operazioni:
	- **E** Windows: nel riquadro di sinistra della finestra Esplora file, cliccare su **Computer** e cliccare due volte sull'unità My Passport Wireless Pro/My Passport Wireless SSD.
	- **Mac**: nel riquadro di sinistra della finestra Finder nella sezione Dispositivi, cliccare due volte sull'unità My Passport Wireless Pro/My Passport Wireless SSD.
- 4. Trascinare e rilasciare i file dal computer all'unità My Passport Wireless Pro/My Passport Wireless SSD. Una copia dei file viene salvata nell'unità.
- **Nota:** Gli utenti Mac devono installare il driver **Paragon NTFS per Mac** prima di cercare di trascinare e rilasciare i file; il driver è incluso nel software fornito con il dispositivo My Passport Wireless Pro/My Passport Wireless SSD.

### <span id="page-34-0"></span>Uso di una connessione Wi-Fi per il caricamento dei contenuti

Seguire la procedura riportata sotto per il trasferimento dei dati con una connessione Wi-Fi.

### Dispositivi nella stessa rete

1. Verificare che i dispositivi siano connessi all'unità My Passport Wireless Pro/My Passport Wireless SSD o alla stessa rete dell'unità My Passport Wireless Pro/My Passport Wireless SSD.

L'unità può fungere da dispositivo client wireless nella rete Wi-Fi in modo che chiunque all'interno della rete possa accedervi (come un normale dispositivo NAS).

- 2. Dal computer, aprire la finestra Esplora file (PC) o Finder (Mac).
- 3. Eseguire una di queste operazioni:
	- **Windows**: nel riquadro di sinistra della finestra Esplora file, cliccare su **Rete > MyPassport (o il nome assegnato) > Archivio**.
	- **Mac**: nel riquadro di sinistra della finestra Finder nella sezione CONDIVISI, cliccare due volte su **MyPassport (o il nome assegnato) > Archivio.**

Verrà aperta la cartella Archivio dell'unità.

4. Trascinare i file dai dispositivi connessi alla rete alla cartella Archivio dell'unità.

#### Dispositivi mobili (con WD My Cloud)

- 1. Verificare che il dispositivo mobile sia connesso all'unità My Passport Wireless Pro/My Passport Wireless SSD e di aver installato l'app WD My Cloud. (Vedere "Utilizzo dell'app WD My Cloud su un dispositivo mobile").
- 2. Toccare l'icona **My Cloud** sul dispositivo.
- 3. Nell'angolo in alto a destra del riquadro Public, toccare l'icona del menu rappresentata da tre punti orizzontali, quindi **Aggiungi foto**.
- 4. Toccare **Rullino fotografico** (iOS) o **Galleria** (Android).
- 5. Selezionare gli elementi.
- 6. Nell'angolo in basso a destra della finestra di dialogo, toccare l'icona **Carica**.

I file vengono caricati nell'unità My Passport Wireless Pro/My Passport Wireless SSD. Ora è possibile eliminarli dal dispositivo mobile, se si necessita di spazio libero o lasciarli sul dispositivo mobile come backup.

### Uso di una fotocamera wireless compatibile

L'FTP (File Transfer Protocol) consente il trasferimento di contenuti da e verso la cartella Public dell'unità tramite FTP. L'unità supporta l'accesso anonimo predefinito e sfrutta la sicurezza Wi-Fi per la protezione. L'unità My Passport Wireless Pro/My Passport Wireless SSD è compatibile con fotocamere wireless che supportano FTP, come Nikon WT-2 e Canon WFT. Per maggiori informazioni sulle fotocamere compatibili, consultare le Answer ID 20556 e 11737 contenute nella Knowledge Base. FTP è disabilitato per impostazione predefinita.

#### <span id="page-35-0"></span>Per abilitare l'accesso FTP

- 1. Aprire la dashboard di My Passport Wireless Pro/My Passport Wireless SSD.
- 2. Cliccare su **Admin** nella barra di navigazione.

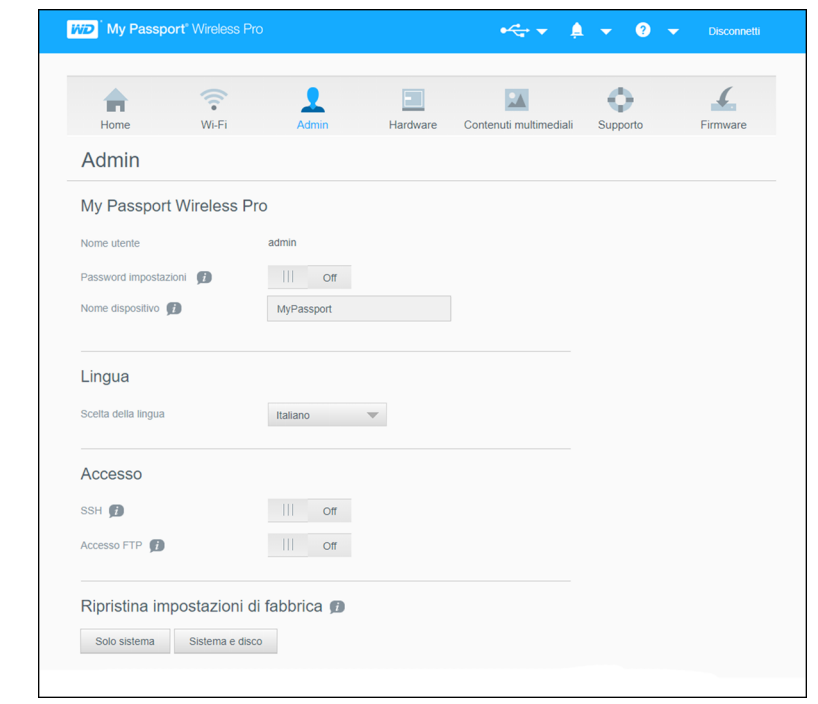

- 3. Nella sezione Accesso, cliccare sull'interruttore Accesso FTP e impostarlo su **On**.
- 4. Utilizzare le seguenti impostazioni FTP per la fotocamera o altri dispositivi che utilizzano la connessione FTP nell'unità My Passport Wireless Pro/My Passport Wireless SSD:
	- **Indirizzo server FTP:** 192.168.60.1 (a meno che il valore predefinito non sia stato modificato)
	- **Indirizzo porta server FTP**: 21 (non modificabile)
	- **Modalità passiva**: deve essere disabilitato
	- **EXECT:** Server proxy: deve essere disabilitato
	- **E** Metodo di accesso/nome: anonimo (non è richiesta alcuna password)
	- **Cartella di destinazione**: Public/<cartella>(distinzione tra maiuscole e minuscole)

**Nota:** Controllare la documentazione della videocamera per il funzionamento di FTP.

### Backup di un computer sull'unità

Di seguito viene riportata una breve panoramica di come utilizzare i dispositivi My Passport Wireless Pro/My Passport Wireless SSD come destinazione di backup.

**Nota:** Per eseguire il backup dei file, l'unità deve essere connessa fisicamente al computer mediante connessione USB.

#### <span id="page-36-0"></span>Backup di un computer Mac

**Nota:** Per utilizzare Time Machine, riformattare l'unità come HFS+ Journal. Per maggiori informazioni, consultare l'Answer ID 13153 della Knowledge Base.

Time Machine di Apple è una funzionalità integrata dei computer Mac OS X El Capitan, Yosemite, Mountain Lion e Lion in grado di eseguire il backup di tutti i dati presenti: musica, foto, documenti, applicazioni, e-mail e file di sistema. Per utilizzare Apple Time Machine, l'unità My Passport Wireless Pro/My Passport Wireless SSD deve essere in modalità USB.

I backup possono essere archiviati nell'unità per consentirne un agevole ripristino nel computer in caso di arresto dell'hard disk, del sistema operativo o di perdita di un file. È possibile specificare la quantità massima di spazio che si desidera utilizzare nell'unità per eseguire il backup dei file. Per ulteriori informazioni, consultare la documentazione relativa a Time Machine (https://support.apple.com/en-us/HT201250) sul sito di supporto Apple.

#### Backup di un PC

Uso di WD Backup (solo per Windows)

Il software WD Backup è uno strumento facile da utilizzare che consente di proteggere automaticamente i dati con backup costanti e automatizzati e di recuperare file perduti.

**Nota:** La protezione con il backup automatico è costante finché l'unità My Passport Wireless Pro/My Passport Wireless SSD è connessa al computer tramite una connessione USB. Se l'unità viene disconnessa dal computer, il backup si arresta temporaneamente. Alla riconnessione, il software WD Backup analizza automaticamente il computer per rilevare i file nuovi o modificati, ripristinando la protezione di backup.

Installazione del software di WD Backup

- 1. Accedere alla pagina di benvenuto del Centro formazione online per My Passport Wireless Pro/My Passport Wireless SSD:<http://learn.mycloud.com>
- 2. Cliccare su Vai ai Download per visualizzare la pagina dei download:
- 3. Nella casella WD Backup, cliccare su Download.
- 4. Accedere ai file scaricati ed estrarre sul computer i contenuti del file compresso.
- 5. Cliccare due volte sul file di configurazione di WD Backup.
- 6. Per completare l'installazione, seguire le istruzioni online.

Visualizzazione degli argomenti della guida

Ogni pagina dell'applicazione WD Backup include un link alle informazioni della guida che aiutano nelle attività di backup, recupero e impostazione. In caso di dubbi sulle operazioni da eseguire, è sufficiente cliccare sull'icona nell'angolo in alto a destra in tutte le pagine.

### <span id="page-37-0"></span>Uso di una scheda SD™ con l'unità

Questo capitolo include i seguenti argomenti:

Copia manuale dei dati dalla scheda SD [Copia automatica dei dati dalla scheda SD](#page-39-0) [Copia/Sposta dalla scheda SD](#page-39-0) [Visualizzazione dei contenuti importati da una scheda SD](#page-40-0) [Visualizzazione dei contenuti importati da un'unità USB](#page-40-0)

Una scheda SD (Secure Digital Card) è una scheda di memoria flash di dimensioni estremamente ridotte progettata per offrire memoria di capacità elevata in poco spazio. Le schede SD vengono utilizzate in molti dispositivi portatili di piccole dimensioni come videocamere, fotocamere digitali, palmari, lettori audio e telefoni cellulari. Dal momento che il dispositivo My Passport Wireless Pro/My Passport Wireless SSD include una porta per scheda SD, è possibile trasferire con facilità i dati dalla scheda SD all'unità My Passport Wireless Pro/My Passport Wireless SSD.

### Copia manuale dei dati dalla scheda SD

Seguire la procedura riportata sotto per copiare manualmente i dati dalla scheda SD.

- 1. Inserire la scheda SD che contiene i file multimediali nello slot per schede SD dell'unità.
- 2. Nella dashboard del dispositivo My Passport Wireless Pro/My Passport Wireless SSD cliccare su **Contenuti multimediali** nella barra di navigazione per visualizzare la pagina dei contenuti multimediali:

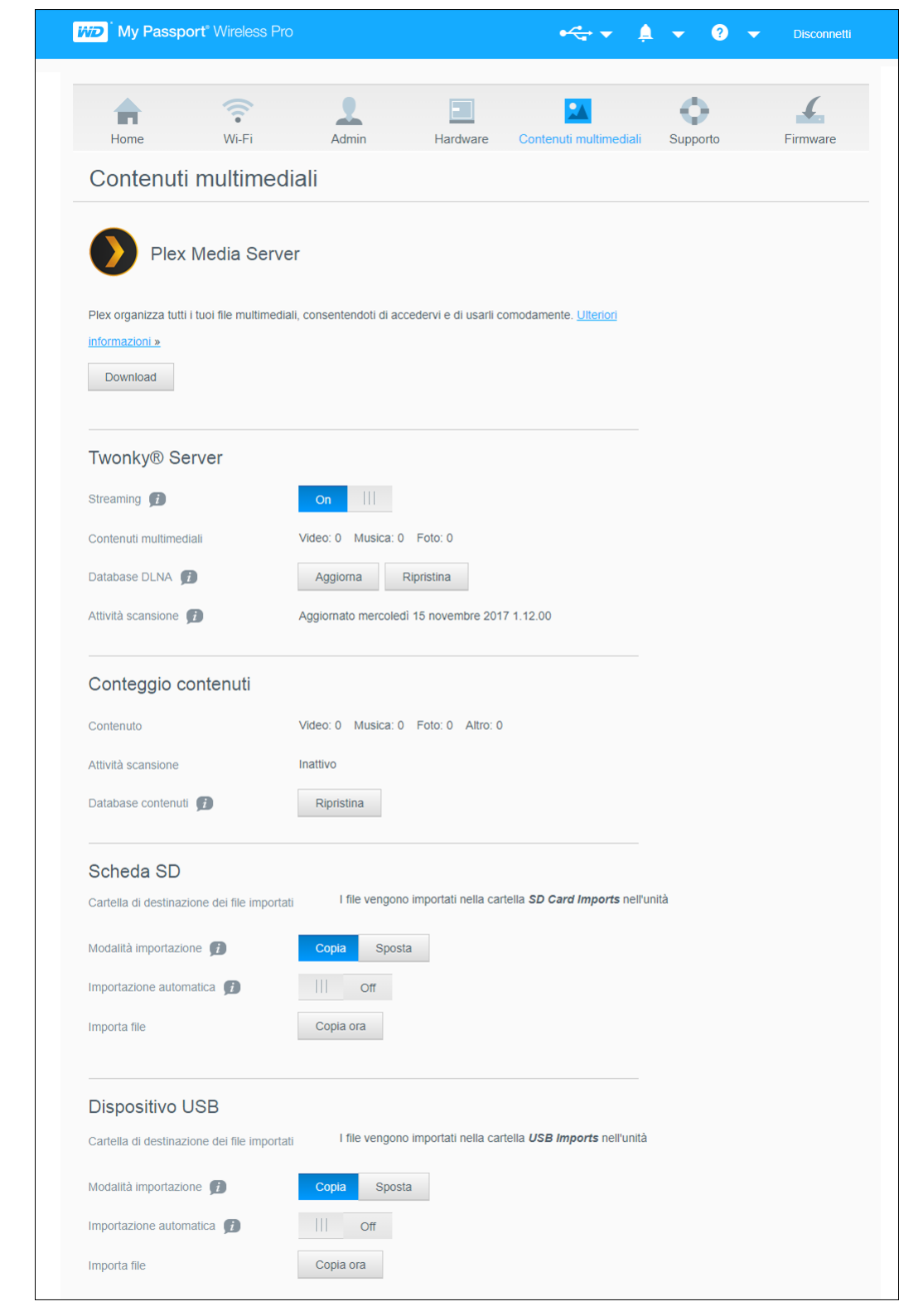

- 3. Nella sezione Scheda SD, nel campo Modalità importazione, selezionare una delle seguenti opzioni per copiare i dati.
	- **Copia**: copia solo le nuove cartelle o i nuovi file dalla scheda SD al dispositivo My Passport Wireless Pro/My Passport Wireless SSD
	- **Sposta**: ogni volta copia tutti i file dalla scheda SD al dispositivo My Passport Wireless Pro/My Passport Wireless SSD.

<span id="page-39-0"></span>4. Nel campo Importa file, cliccare su **Copia ora** o **Sposta ora**; il testo del pulsante è determinato dall'opzione selezionata nel passaggio precedente.

### Copia automatica dei dati dalla scheda SD

Seguire la procedura riportata sotto per copiare automaticamente i dati dalla scheda SD al dispositivo My Passport Wireless Pro/My Passport Wireless SSD.

- 1. Nella dashboard del dispositivo My Passport Wireless Pro/My Passport Wireless SSD cliccare su **Contenuti multimediali** nella barra di navigazione per visualizzare la pagina dei contenuti multimediali.
- 2. Nella sezione Scheda SD, nel campo Modalità importazione, selezionare una delle seguenti opzioni per copiare i dati.
	- **Copia**: copia solo le nuove cartelle o i nuovi file dalla scheda SD all'unità My Passport Wireless Pro/My Passport Wireless SSD.
	- **Sposta**: ogni volta copia tutti i file dalla scheda SD all'unità My Passport Wireless Pro/My Passport Wireless SSD.
- 3. Nel campo Importazione automatica, cliccare sull'interruttore e impostarlo su **On**.
- 4. Inserire la scheda SD che contiene i file multimediali nello slot per schede SD dell'unità. Il dispositivo copierà i dati automaticamente dalla scheda SD all'unità My Passport Wireless Pro/My Passport Wireless SSD.

### Copia/Sposta dalla scheda SD

Seguire la procedura riportata sotto per copiare tutti (copia ogni volta tutti i file) oppure copiare i nuovi dati (copia solo le nuove cartelle o i nuovi file) dalla scheda SD al dispositivo My Passport Wireless Pro/My Passport Wireless SSD.

- 1. Nella dashboard del dispositivo My Passport Wireless Pro/My Passport Wireless SSD cliccare su **Contenuti multimediali** nella barra di navigazione per visualizzare la pagina dei contenuti multimediali.
- 2. Nella sezione Scheda SD, nel campo Modalità importazione, selezionare una delle seguenti opzioni per copiare i dati.
	- **Copia**: copia solo le nuove cartelle o i nuovi file dalla scheda SD all'unità My Passport Wireless Pro/My Passport Wireless SSD.
	- **Sposta**: ogni volta copia tutti i file dalla scheda SD all'unità My Passport Wireless Pro/My Passport Wireless SSD.
- 3. Nel campo Importazione automatica, cliccare sull'interruttore e impostarlo su **On**.
- 4. Inserire la scheda SD che contiene i file multimediali nello slot per schede SD dell'unità. Il dispositivo copierà i dati automaticamente dalla scheda SD al dispositivo My Passport Wireless Pro/My Passport Wireless SSD.

Il contenuto viene copiato in una cartella che riporta la data nell'ordine seguente: Radice/Importazioni scheda SD/[DATE OF IMPORT] (ad es. 2017–09–28)/[TIME OF IMPORT] (ad es. T17.32+05)/[UNIQUE CARD ID]/ [Contents OF CARD] probabilmente DCIM, quindi tutte le sottocartelle e tutti i file. **Esempio:** Radice/Importazioni scheda SD/2017–09–28/T17.32+05/SanDisk SanDisk\_AFICH-1 c1564/DCIM/...

### <span id="page-40-0"></span>Visualizzazione dei contenuti importati da una scheda SD

- **Nota:** Oltre a utilizzare il computer per controllare i file importati da una scheda SD, è possibile eseguire la stessa operazione tramite l'app mobile WD My Cloud. Per utilizzare l'app mobile, è necessario prima di tutto sincronizzare i contenuti all'interno dell'unità My Passport Wireless Pro/My Passport Wireless SSD.
- 1. Dal computer, aprire la finestra Esplora file (PC) o Finder (Mac).
- 2. Eseguire una di queste operazioni:
	- Da un PC Windows, nel riquadro di sinistra della finestra Esplora file, cliccare su **Rete > MYPASSPORT > Archivio > Importazioni da scheda SD.**
	- Da un computer Mac, nel riquadro di sinistra della finestra Finder nella sezione CONDIVISI, cliccare due volte su **MYPASSPORT > Archivio > Importazioni da scheda SD**.

### Visualizzazione dei contenuti importati da un'unità USB

- 
- **Nota:** Oltre a utilizzare il computer per controllare i file importati da un'unità USB, è possibile eseguire la stessa operazione tramite l'app mobile WD My Cloud. Per utilizzare l'app mobile, è necessario prima di tutto sincronizzare i contenuti all'interno dell'unità My Passport Wireless Pro/My Passport Wireless SSD.
- 1. Dal computer, aprire la finestra Esplora file (PC) o Finder (Mac).
- 2. Eseguire una di queste operazioni:
	- Da un PC Windows, nel riquadro di sinistra della finestra Esplora file, cliccare su **Rete > MYPASSPORT > Archivio > Importazioni da USB**.
	- Da un computer Mac, nel riquadro di sinistra della finestra Finder nella sezione CONDIVISI, cliccare due volte su **MYPASSPORT > Archivio > Importazioni da USB**.

### <span id="page-41-0"></span>Riproduzione/streaming di video e foto

Questo capitolo include i seguenti argomenti:

Uso dell'unità come server multimediale Abilitazione dello streaming di contenuti multimediali [Accesso ai contenuti utilizzando lettori multimediali](#page-43-0) [Uso dell'unità con un'app mobile abilitata DLNA](#page-44-0)

### Uso dell'unità come server multimediale

**Nota:** Consultare i manuali utente per specifici dispositivi multimediali DLNA per istruzioni su come connettere un dispositivo DLNA a una rete locale e accedere ai contenuti sul dispositivo My Passport Wireless Pro/My Passport Wireless SSD. Visitare <http://www.dlna.org>per un elenco di dispositivi certificati DLNA e maggiori informazioni.

L'unità My Passport Wireless Pro/My Passport Wireless SSD può essere abilitata in modo tale da fungere come server domestico Plex o DLNA. Consente di trasmettere in streaming foto, musica e video verso i dispositivi compatibili con Plex o DLNA così da poter riprodurre i contenuti multimediali con facilità sui dispositivi compatibili. Se lo streaming viene abilitato dalla pagina Contenuti multimediali, i dispositivi compatibili con Plex o DLNA ricercano i contenuti multimediali archiviati nell'unità. Per impostazione predefinita, lo streaming è abilitato.

Con lo streaming abilitato, basterà semplicemente trasferire i contenuti multimediali all'unità My Passport Wireless Pro/My Passport Wireless SSD per poter trasmettere in streaming e visualizzare i contenuti nel centro d'intrattenimento domestico, nelle console di gioco (ad esempio, Xbox 360® o PlayStation® 3), nel lettore multimediale WD TV Live® oppure negli adattatori multimediali digitali DLNA® 2.0 e in altri computer PC all'interno della rete domestica o aziendale

Se si dispone di un server DLNA o di un lettore multimediale (ad esempio, VidOn o Skifta) sullo smartphone o su un altro dispositivo mobile, l'unità My Passport Wireless Pro/My Passport Wireless SSD può trasmettervi contenuti multimediali. Visitare<http://www.dlna.org>per ulteriori informazioni su DLNA. Per maggiori informazioni sul server Plex, visitare <http://www.plex.tv>

### Abilitazione dello streaming di contenuti multimediali

Nella pagina Contenuti multimediali, è possibile abilitare o disabilitare lo streaming dei contenuti multimediali, aggiornare o ripristinare il database multimediale nell'unità My Passport Wireless Pro/My Passport Wireless SSD nonché visualizzare il conteggio dei file di foto, video e musica presenti nell'unità.

■ Per visualizzare la pagina Contenuti multimediali, cliccare su **Contenuti multimediali** nella barra di navigazione.

### <span id="page-42-0"></span>Uso dell'unità con Plex Media Server

L'unità My Passport Wireless Pro/My Passport Wireless SSD può essere utilizzata con Plex Media Server per lo streaming dei dati multimediali al computer, alla TV o ad altri dispositivi domestici.

- 1. Connettere My Passport Wireless Pro/My Passport Wireless SSD a Internet.
- 2. Scaricare e installare Plex Media Server utilizzando il pulsante Contenuti multimediali nell'interfaccia utente web.
- 3. Cliccare su **Configura** per accedere all'account Plex.
- 4. Per problemi di supporto, visitare la pagina http://support.plex.tv

### Twonky® Server

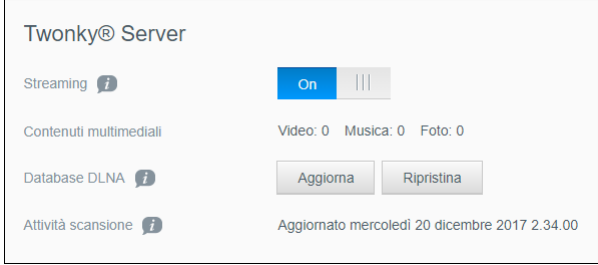

La sezione Twonky® Server della pagina consente di abilitare o disabilitare lo streaming dei contenuti multimediali e ripristinare il database DLNA. L'unità aggiorna automaticamente e ripristina il database DLNA. Tuttavia, è possibile eseguire la stessa operazione manualmente se si sospetta che il database possa essere corrotto.

1. Nella sezione Twonky® Server, è possibile visualizzare o modificare le impostazioni seguenti:

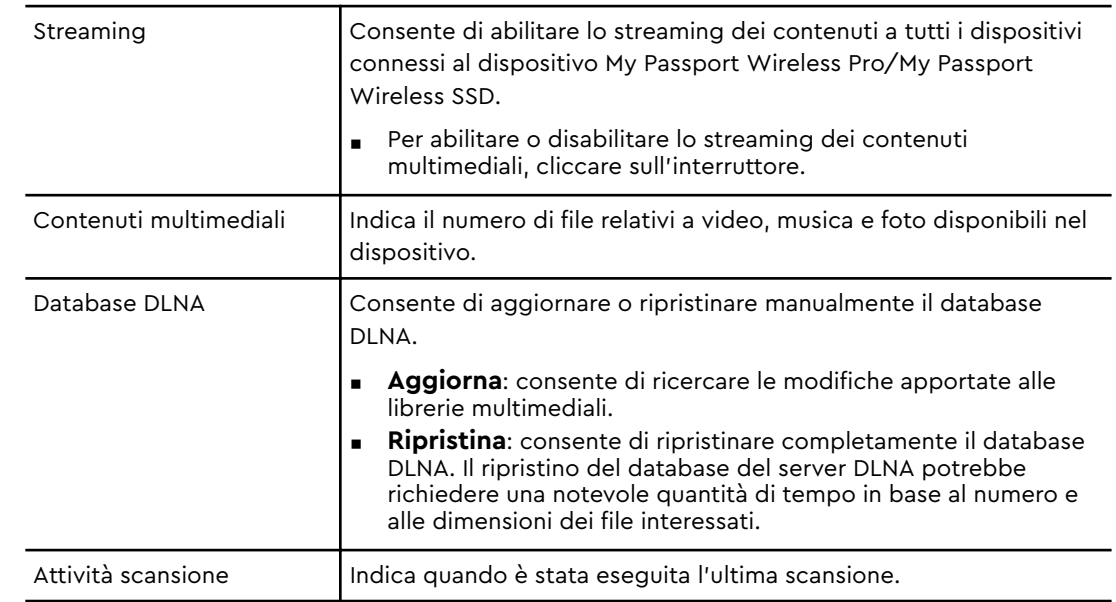

### <span id="page-43-0"></span>Conteggio contenuti

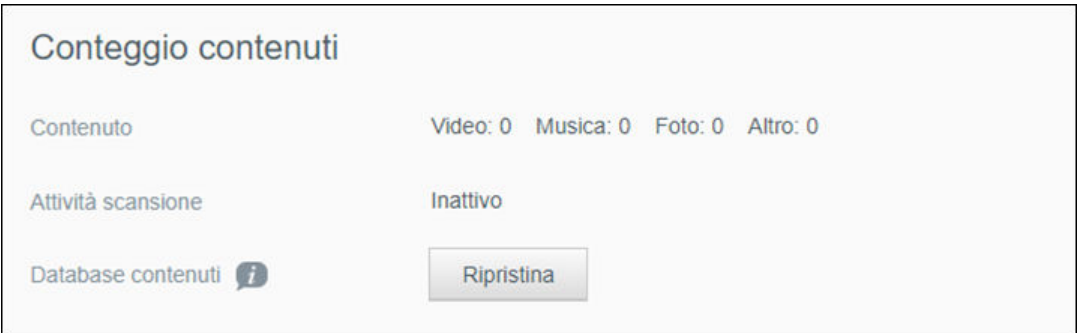

Questa sezione della schermata mostra il numero di video, musica, foto e altri file disponibili nell'unità My Passport Wireless Pro/My Passport Wireless SSD. La visualizzazione dello stato è utile mentre si esegue la copia dei file nell'unità perché consente di verificare il numero totale di file trasferiti.

1. Nella sezione Conteggio contenuti, è possibile visualizzare o modificare le impostazioni seguenti:

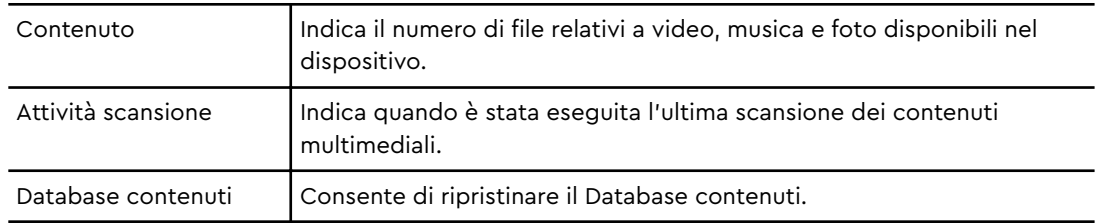

### Accesso ai contenuti utilizzando lettori multimediali

Dopo aver copiato i file nell'unità My Passport Wireless Pro/My Passport Wireless SSD è possibile connettere l'unità alla rete domestica o direttamente al lettore multimediale per l'accesso della rete ai file multimediali. È possibile utilizzare diversi modelli di lettori multimediali per trasmettere contenuti in streaming. Per maggiori informazioni sui dispositivi testati per la compatibilità con l'unità, consultare la risposta ID 11737 contenuta nella Knowledge Base.

#### Lettori multimediali WD

È possibile connettere diversi modelli di WD TV e lettori multimediali WD all'unità My Passport Wireless Pro/My Passport Wireless SSD o alla rete domestica per accedere ai contenuti multimediali archiviati nell'unità My Passport Wireless Pro/My Passport Wireless SSD. Potrebbe essere necessaria la riformattazione di alcuni dispositivi My Passport Wireless Pro a NTFS affinché vengano riconosciuti. Per dettagli su come utilizzare un lettore multimediale WD per accedere ai file presenti nell'unità, fare riferimento al manuale utente del lettore multimediale WD.

#### Altri lettori multimediali

Di seguito viene illustrata la procedura generale per configurare dispositivi come cornici per foto digitali, lettori Blu-ray, TV connesse in rete e adattatori multimediali digitali.

1. Verificare che l'unità My Passport Wireless Pro/My Passport Wireless SSD sia connessa alla rete Wi-Fi domestica, a un hotspot o che sia condivisa.

- <span id="page-44-0"></span>2. Verificare che l'unità sia accesa.
- 3. Seguire le istruzioni d'uso in dotazione con il lettore multimediale per completare la configurazione iniziale o l'installazione dei driver.
- 4. Con la funzione di navigazione sul lettore, eseguire la scansione e rilevare l'unità in rete.
- 5. In base al tipo di lettore in uso, potrebbe essere necessario accedere a una pagina di impostazioni o installazione rete nell'interfaccia utente per stabilire la connessione del lettore all'unità My Passport Wireless Pro/My Passport Wireless SSD. Fare riferimento al manuale utente del lettore per istruzioni specifiche.

### Uso dell'unità con un'app mobile abilitata DLNA

L'unità My Passport Wireless dispone di un server multimediale DLNA integrato. Le app mobili con supporto DLNA scaricate dall'App Store di Apple o da Google Play possono visualizzare i contenuti archiviati nell'unità e accedervi.

- 1. Connettere l'unità My Passport Wireless Pro/My Passport Wireless SSD.
- 2. Aprire un'applicazione di terzi.
- 3. Cercare e selezionare i server multimediali.
- 4. Trasmettere in streaming i contenuti multimediali.

### <span id="page-45-0"></span>Uso della batteria

Questo capitolo include i seguenti argomenti: Miglioramento della durata o delle prestazioni della batteria [Ricarica della batteria](#page-46-0) [Visualizzazione dello stato della batteria quando l'unità è spenta](#page-46-0)

### Miglioramento della durata o delle prestazioni della batteria

La schermata Hardware consente di estendere la durata della batteria o migliorare le prestazioni dell'unità.

1. Per visualizzare la pagina Hardware, cliccare su Hardware nella barra di navigazione.

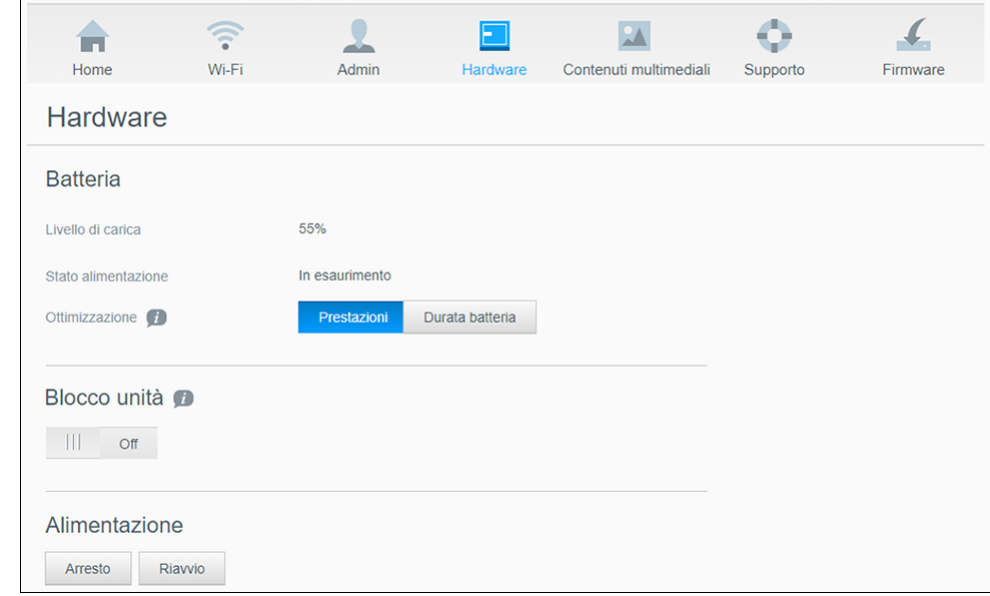

- 2. Nella sezione Batteria, nel campo Ottimizzazione, selezionare una delle seguenti opzioni di batteria:
	- **E** Prestazioni: selezionare questa opzione se si desidera ottimizzare l'elaborazione multimediale.
	- **Durata batteria**: il sistema entrerà in modalità basso consumo rallentando la velocità del processore e spegnerà una delle reti Wi-Fi. selezionare questa opzione per estendere la durata della batteria.

Non c'è differenza tra le due opzioni se l'unità My Passport Wireless Pro/My Passport Wireless SSD è collegata a una presa ed è in esecuzione con alimentazione AC. Le modifiche non diventano effettive finché l'unità non viene riavviata.

### <span id="page-46-0"></span>Ricarica della batteria

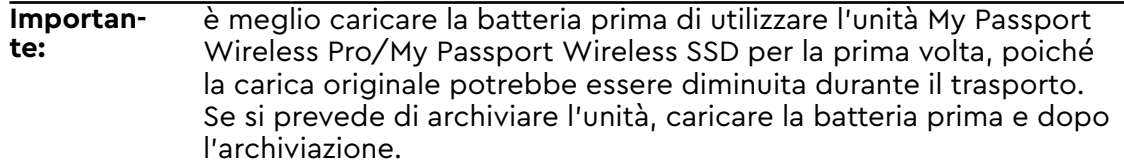

- 1. Collegare un'estremità del cavo (incluso nella confezione) alla porta USB dell'unità e l'altra estremità all'adattatore (incluso nella confezione).
- 2. Inserire l'adattatore in una presa di corrente a muro.
- 3. I LED inizieranno a lampeggiare. Durante la carica dell'unità, il LED di alimentazione e dello stato della batteria lampeggia. Il numero di LED indica la quantità di carica della batteria. Quando i quattro LED dello stato della batteria sono tutti blu fisso, l'unità è completamente carica. (Vedere "Informazioni su LED e pulsanti")

Altri modi per capire se l'unità è in carica:

- Nella Home page compare l'immagine di un fulmine all'interno del pannello Batteria.
- Nella pagina Hardware, Stato alimentazione diventa **In carica**.

### Visualizzazione dello stato della batteria quando l'unità è spenta

■ Premere il pulsante Batteria per un secondo. I LED di alimentazione e dello stato della batteria indicano la quantità di carica residua nella batteria.

### <span id="page-47-0"></span>Amministrazione del dispositivo

Questo capitolo include i seguenti argomenti:

Modifica della password e del nome del dispositivo [Modifica della lingua](#page-48-0) [Impostazione dei tipi di accesso](#page-48-0) [Blocco dell'unità](#page-49-0) [Arresto e riavvio dell'unità](#page-49-0) [Salvataggio di un collegamento a My Passport Wireless Pro/My Passport Wireless SSD](#page-49-0)

La pagina Admin consente di modificare o impostare una password per accedere alla dashboard ed eseguire altre funzioni amministrative di base per il dispositivo My Passport Wireless Pro/My Passport Wireless SSD.

■ Cliccare sull'icona Admin nella barra di navigazione per visualizzare la schermata Admin.

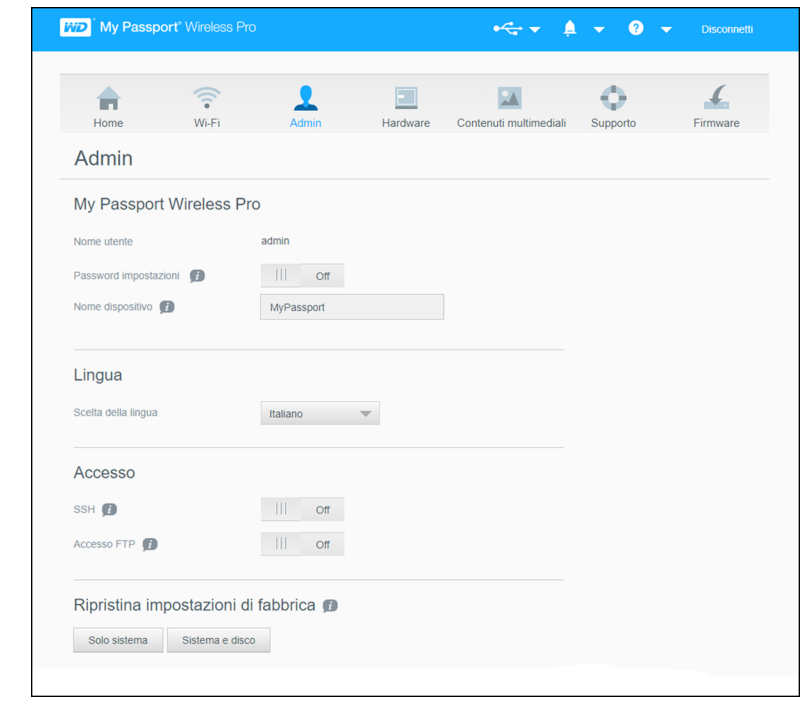

### Modifica della password e del nome del dispositivo

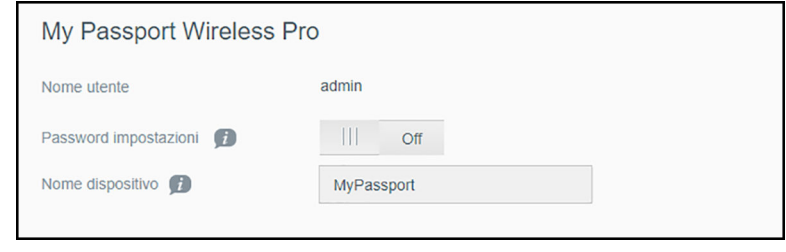

<span id="page-48-0"></span>1. Nella sezione My Passport Wireless Pro/My Passport Wireless SSD della schermata, visualizzare o modificare le seguenti impostazioni di base del dispositivo:

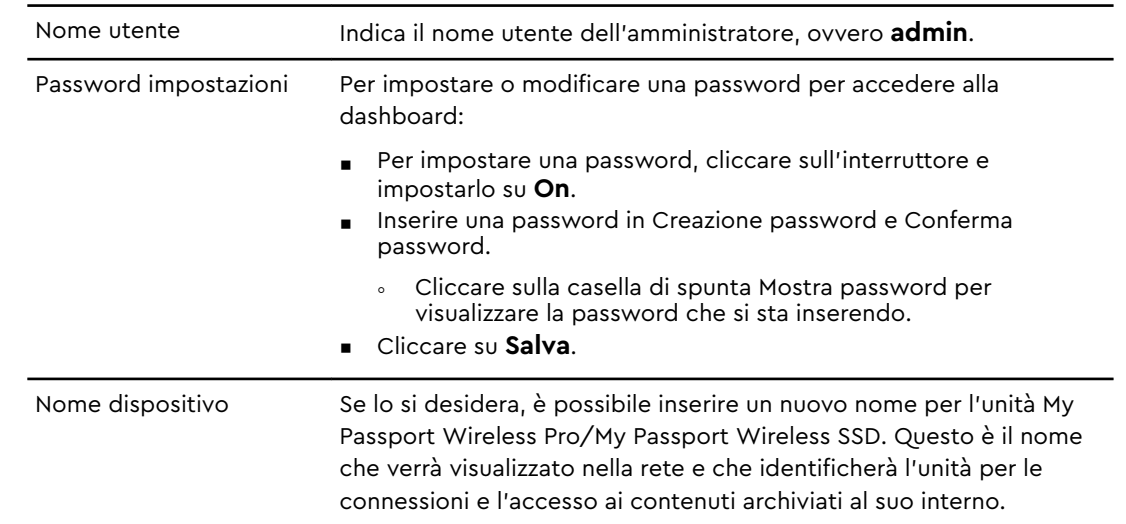

### Modifica della lingua

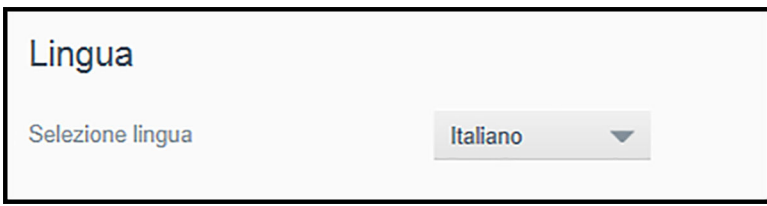

- 1. Nella sezione Lingua, selezionare la lingua in cui si desidera visualizzare le schermate della dashboard.
- 2. Cliccare su **Salva**.

### Impostazione dei tipi di accesso

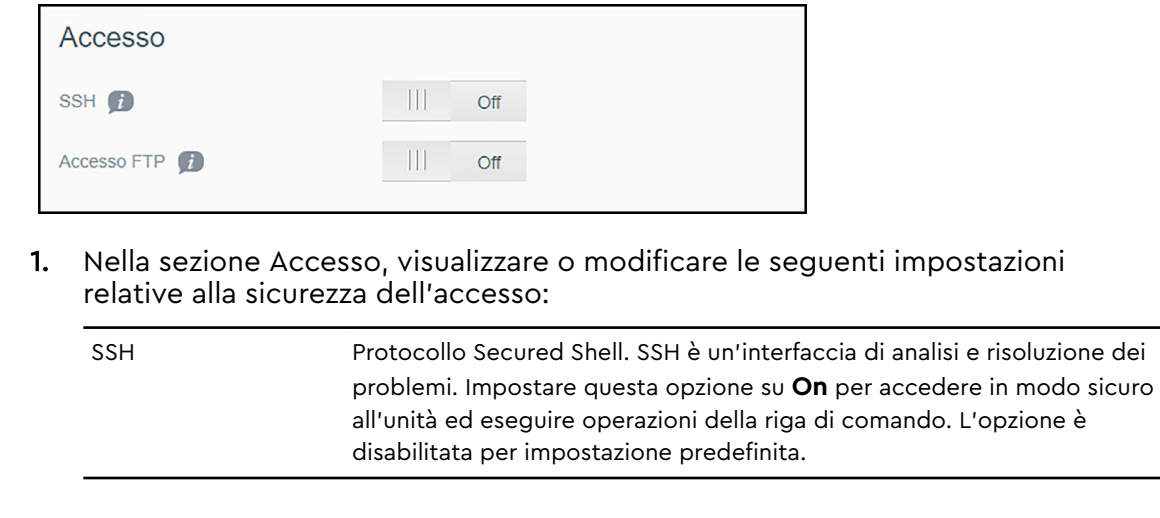

<span id="page-49-0"></span>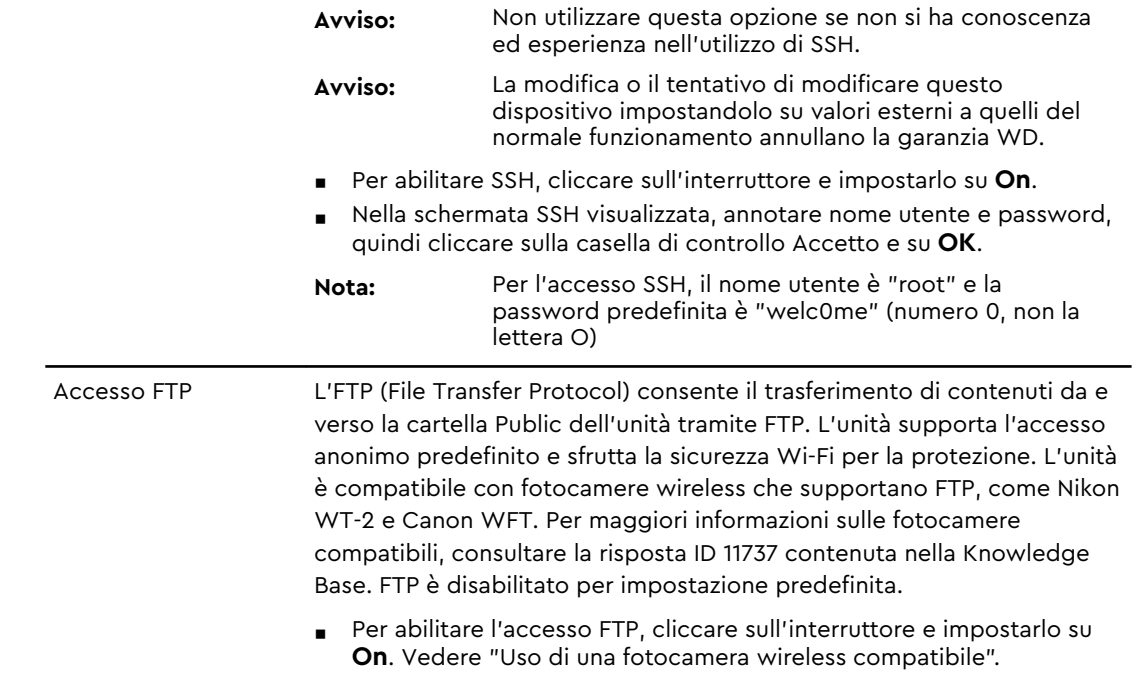

### Blocco dell'unità

Seguire la procedura riportata sotto per bloccare l'unità My Passport Wireless Pro/My Passport Wireless SSD.

- 1. Cliccare sull'icona **Hardware** nella barra di navigazione per visualizzare la schermata Hardware
- 2. Nel campo Blocco unità, cliccare sul pulsante e impostarlo su **On**. Questa operazione consente di bloccare l'unità per renderla inaccessibile quando è connessa al computer tramite la porta USB. Si tratta di un blocco a livello di USB anziché di crittografia. Anche se bloccata, l'unità è comunque accessibile con una connessione Wi-Fi. Il valore predefinito è **Off**.

### Arresto e riavvio dell'unità

Seguire la procedura riportata sotto per riavviare o arrestare l'unità.

- 1. Cliccare sull'icona **Hardware** nella barra di navigazione per visualizzare la schermata Hardware.
- 2. Nella sezione Alimentazione sono disponibili due opzioni:
	- per arrestare l'unità My Passport Wireless Pro/My Passport Wireless SSD cliccare su **Arresto**.
	- Per riavviare l'unità, cliccare su **Riavvio**.

### Salvataggio di un collegamento a My Passport Wireless Pro/My Passport Wireless SSD

1. Cliccare su Salva per salvare un collegamento al dispositivo sul desktop.

# <span id="page-50-0"></span>11 | Ripristino dell'unità e della password

Questo capitolo include i seguenti argomenti:

Ripristino manuale dell'unità

Ripristino delle impostazioni di fabbrica tramite dashboard

È possibile eseguire un ripristino Solo sistema dell'unità in due modi: manualmente e tramite la pagina Admin nella dashboard. Quando l'unità viene reimpostata, i dati si conservano ma le impostazioni, come la password, tornano ai valori predefiniti. È possibile eseguire ripristino Sistema e disco dalla pagina Admin.

### Ripristino manuale dell'unità

Seguire la procedura riportata sotto per ripristinare l'unità My Passport Wireless Pro/My Passport Wireless SSD.

**Nota:** Seguire la procedura riportata sotto per ripristinare l'unità My Passport Wireless Pro/My Passport Wireless SSD.

- 1. Con l'unità accesa, tenere premuti contemporaneamente i pulsanti di accensione e WPS per circa 10 secondi fino al riavvio dell'unità e fino a che i LED di alimentazione e dello stato della batteria non siano blu lampeggiante.
- 2. Attendere che il LED del Wi-Fi smetta di lampeggiare prima di riconnettersi.

### Ripristino delle impostazioni di fabbrica tramite dashboard

1. Cliccare sull'icona Admin nella barra di navigazione per visualizzare la schermata Admin

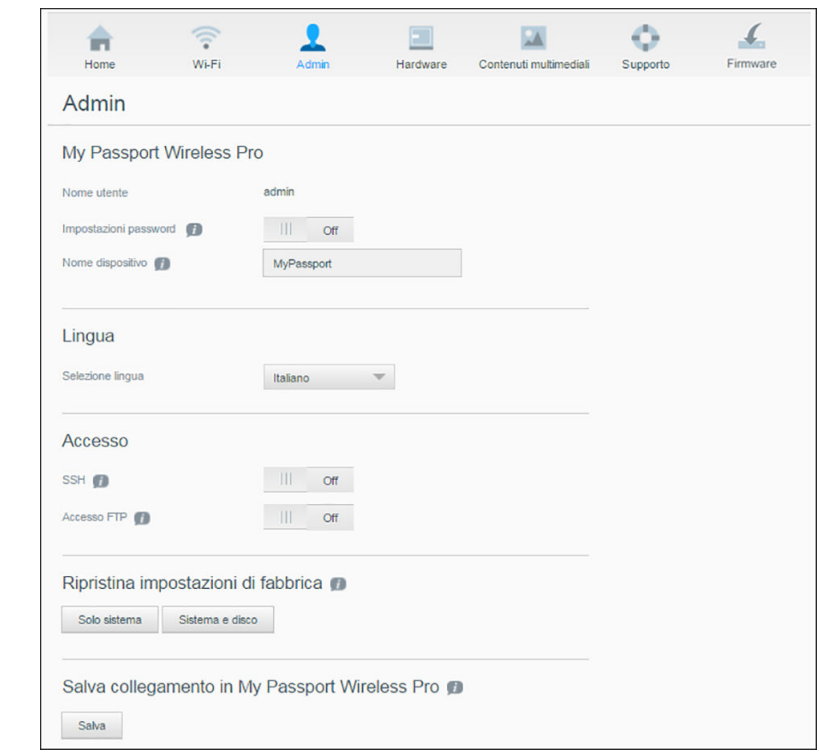

**Avviso:** l'interruzione del processo di ripristino dei valori di fabbrica può danneggiare l'unità My Passport Wireless Pro/My Passport Wireless SSD. Prima di utilizzare di nuovo l'unità, aspettare che il riavvio sia stato completato.

- 2. Nella sezione Ripristina impostazioni di fabbrica sono disponibili le opzioni seguenti:
	- **E** Solo sistema: consente di modificare tutte le impostazioni amministrative riportandole ai valori predefiniti, reimpostare la password amministratore come nulla e rinominare l'unità come MyPassport. I contenuti rimangono intatti.
	- **Sistema e disco**: consente di riportare tutte le impostazioni ai valori predefiniti delle impostazioni di fabbrica ed eliminare i dati presenti nell'unità. In seguito a questo tipo di ripristino sarà necessario caricare nuovamente tutti i dati.
- 3. Una volta completato il ripristino, apparirà la schermata Riconnetti alla rete.

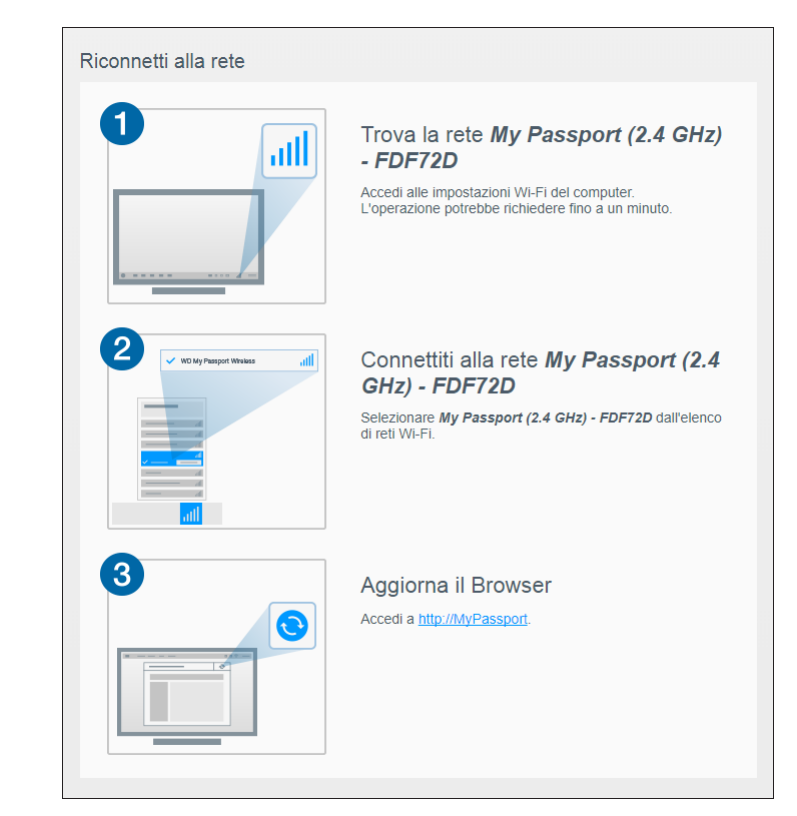

4. Seguire le istruzioni visualizzate per riconnettere l'unità.

### <span id="page-53-0"></span>Aggiornamento firmware

Questo capitolo include i seguenti argomenti:

Visualizzazione della versione del firmware

[Aggiornamento con firmware disponibile](#page-54-0)

[Esecuzione di un aggiornamento manuale](#page-54-0)

La pagina Firmware consente di controllare automaticamente o manualmente la disponibilità di file di aggiornamento, quindi di installarli. Per controllare automaticamente e installare un file disponibile, l'unità deve essere connessa a Internet.

Nella sezione Versione della pagina Firmware, vengono visualizzati la versione corrente e l'ultimo aggiornamento.

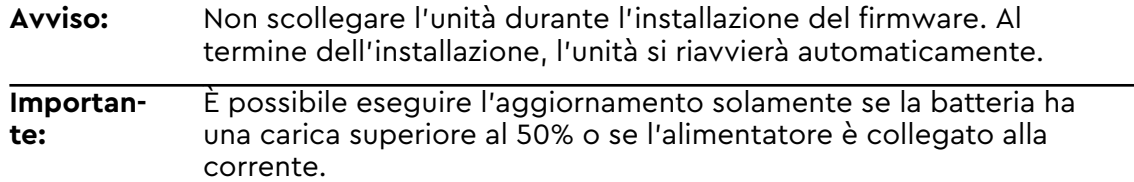

### Visualizzazione della versione del firmware

1. Dalla dashboard, cliccare su **Firmware** nella barra di navigazione.

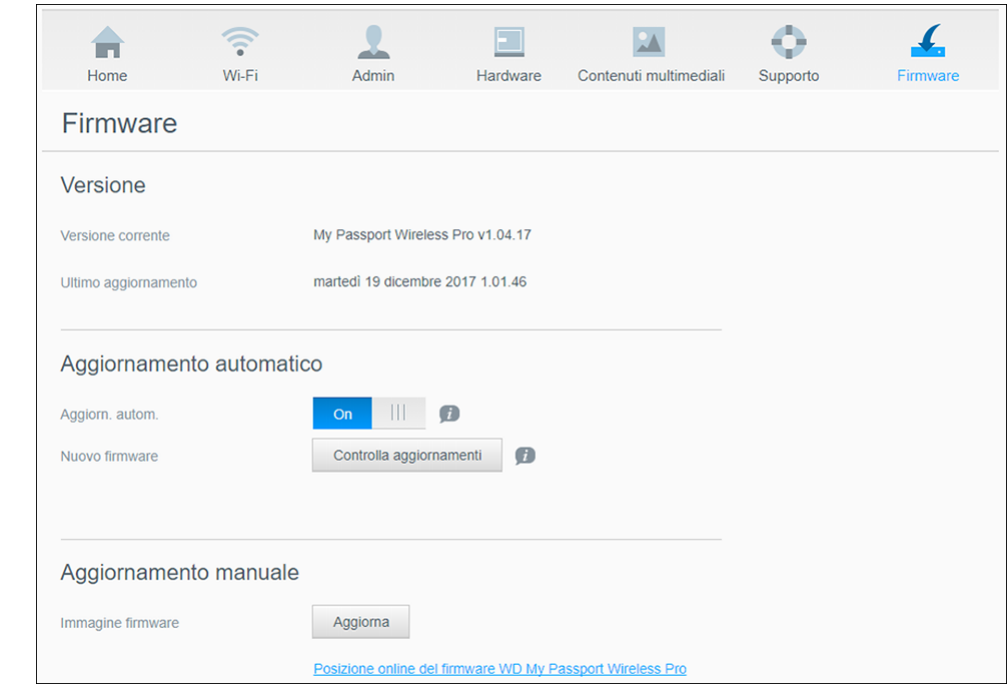

2. Nella sezione Versione, il campo Versione corrente indica la versione del firmware attualmente installata nel dispositivo. Il campo Ultimo aggiornamento indica quando è stato eseguito l'ultimo aggiornamento del firmware.

### <span id="page-54-0"></span>Aggiornamento con firmware disponibile

**Nota:** Per cercare aggiornamenti disponibili, **l'unità deve essere connessa a Internet** tramite una rete domestica o una connessione hotspot. La disponibilità di eventuali aggiornamenti può essere controllata in qualsiasi momento nella sezione Aggiornamenti disponibili.

- 1. Dalla dashboard, cliccare su **Firmware** nella barra di navigazione.
- 2. Nella sezione Aggiornamenti disponibili, cliccare su **Controlla aggiornamenti**.
- 3. Esaminare la schermata Aggiorna firmware.
- 4. Se è disponibile un aggiornamento, cliccare su **Installa e riavvia**.

Quando l'aggiornamento è completo, l'unità si riavvia automaticamente.

5. Aggiornare il browser per visualizzare la dashboard aggiornata.

### Esecuzione di un aggiornamento manuale

- 1. Andare all'indirizzo<http://support.wdc.com/product/download.asp> per individuare un file di aggiornamento del firmware disponibile sul computer oppure cliccare sul link al firmware **Posizione online di WD My Passport Wireless Pro/My Passport Wireless SSD** nella parte inferiore della schermata.
- 2. Scaricare il file del firmware più recente.
- 3. Connettersi alla rete Wi-Fi dell'unità (connessione diretta).
- 4. Nella sezione Aggiornamento manuale, cliccare su **Aggiorna da file**.
- 5. Individuare il file di aggiornamento del firmware e cliccare su **Apri**.
- 6. Rivedere il messaggio di conferma e cliccare su **Installa e riavvia**. L'aggiornamento richiede circa cinque minuti per installarsi sull'unità. È di fondamentale importanza lasciare acceso il dispositivo fino al completamento dell'installazione.

Quando l'aggiornamento è completato, l'unità si riavvia.

- 7. Riconnettere il collegamento wireless dal computer direttamente all'unità.
- 8. Aggiornare il browser per visualizzare la dashboard aggiornata.

### <span id="page-55-0"></span>Richiesta di supporto

Questo capitolo include il seguente argomento:

Rapporti sistema

**[Diagnostica](#page-56-0)** 

[Programma di miglioramento dei prodotti](#page-56-0)

La pagina del Supporto consente di eseguire test diagnostici e generare rapporti di sistema da inviare al Supporto clienti. Inoltre, offre la possibilità di partecipare al Programma di miglioramento dei prodotti di WD.

■ Per visualizzare la pagina Supporto, cliccare su **Supporto** nella barra di navigazione.

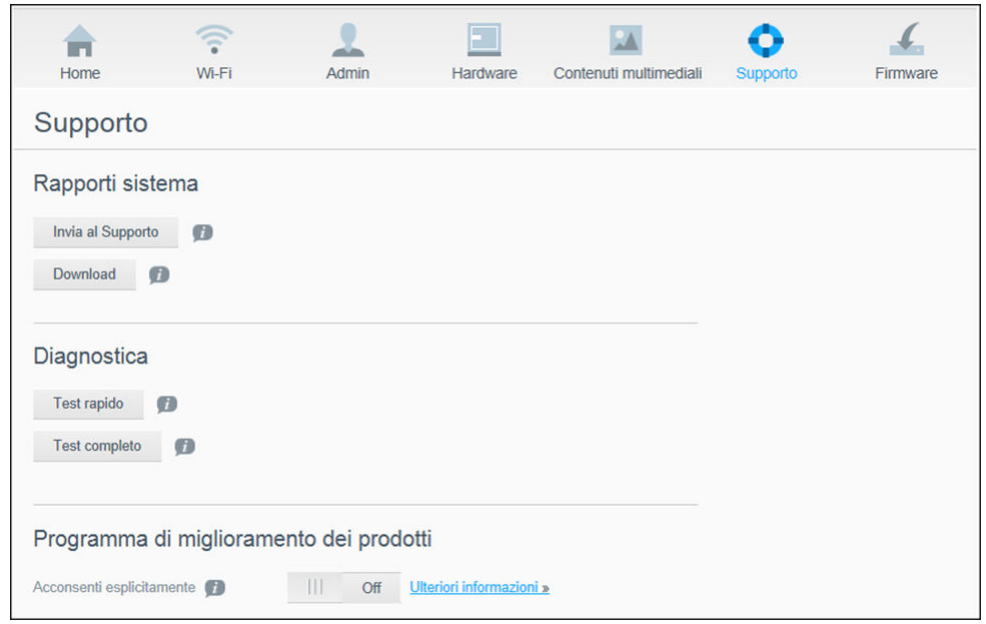

### Rapporti sistema

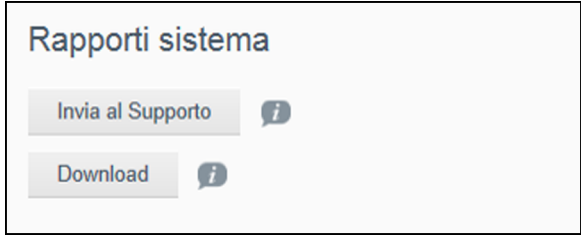

Nella sezione Rapporti sistema, è possibile generare un rapporto e inviarlo automaticamente al Supporto clienti o scaricarlo sul computer.

Cliccare su una delle opzioni seguenti:

▪ **Invia al Supporto**: consente di generare un rapporto diagnostico e di inviarlo automaticamente al Supporto clienti. Il rapporto include il numero di serie

<span id="page-56-0"></span>dell'unità, il numero MAC e altre informazioni sullo stato. È necessario disporre di una connessione Internet hotspot o domestica per inviare il rapporto al Supporto.

**E Download**: consente di generare un rapporto diagnostico e di salvarlo sul computer.

### **Diagnostica**

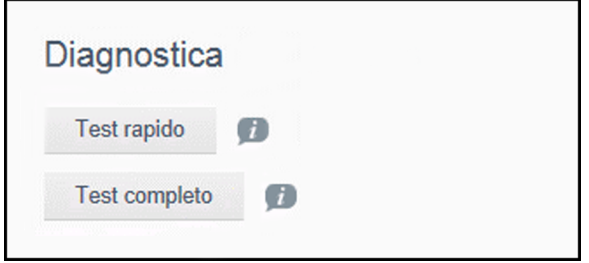

Eseguire i test diagnostici in caso di problemi con l'unità. Sono disponibili due tipi di test diagnostici:

- **Test rapido:** consente di controllare l'hard disk per rilevare problemi rilevanti a livello di prestazioni. Il risultato di un test rapido è una valutazione positiva o negativa sullo stato dell'hard disk. Il completamento del test rapido può richiedere alcuni minuti.
- **Test completo**: consente di eseguire un controllo più approfondito dell'unità. Controlla in modo dettagliato ogni singolo settore dell'hard disk. Al termine del test, viene visualizzata la condizione dell'hard disk.

**Nota:** Per completare il test, verificare che l'unità sia collegata all'alimentazione CA.

### Programma di miglioramento dei prodotti

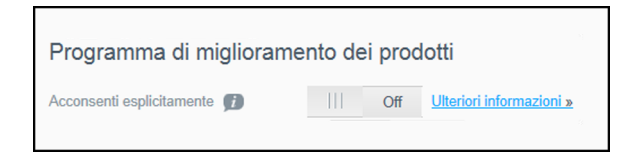

Se si partecipa al programma, l'unità invia periodicamente a WD il relativo numero di serie, insieme ad altre informazioni di base pertinenti. Questo permette di contribuire a migliorare i futuri aggiornamenti del prodotto e consentire al team del supporto Western Digital di fornire assistenza in modo più efficiente. La partecipazione non condiziona le prestazioni dell'unità.

Per partecipare al programma, spostare l'interruttore su **On**.

# <span id="page-57-0"></span>14 Problemi e soluzioni

### Password

### Ho dimenticato la password Wi-Fi dell'unità.

Ripristinare l'unità alle impostazioni predefinite avviandola, premendo i pulsanti di accensione e WPS contemporaneamente per circa 10 secondi fino a quando il LED di alimentazione non inizi a lampeggiare.

Dopo aver riacceso l'unità e quando il LED Wi-Fi diventa blu, inserire la password Wi-Fi predefinita che corrisponde agli ultimi 8 caratteri del numero di serie. Il numero di serie di My Passport Wireless Pro/My Passport Wireless SSD è stampato sull'etichetta del prodotto posizionata sotto la base del dispositivo.

### Nome

### Qual è la differenza tra il nome Wi-Fi e il nome dell'unità?

Il nome Wi-Fi, noto anche come SSID (Service Set Identifier), viene utilizzato per la connessione alla rete Wi-Fi prima di accedere all'unità. La schermata Wi-Fi consente di modificare il nome Wi-Fi. (Vedere "Visualizzazione o modifica delle impostazioni Wi-Fi avanzate dell'unità").

Il nome dell'unità è il nome che un dispositivo DLNA o altri computer utilizzano per accedere ai contenuti dell'unità. Tale nome NON equivale al nome Wi-Fi. È necessario essere connessi alla rete Wi-Fi prima di poter accedere all'unità. La schermata Admin consente di modificare il nome dell'unità. (Vedere "Modifica della password e del nome del dispositivo").

### Connessioni

#### Ho disconnesso l'unità dall'app mobile WD My Cloud. È necessario configurare la connessione all'app mobile al prossimo accesso?

No, purché la connessione sia stata configurata in precedenza e il dispositivo mobile sia connesso all'unità in modalità wireless. In questo caso, non è necessario configurare nuovamente il dispositivo.

### Ho portato l'unità al di fuori della portata di ricezione e ho perso la connessione.

Se l'unità è configurata per la modalità domestica o hotspot, quando si porta l'unità nuovamente all'interno del raggio di ricezione, questa si riconnetterà automaticamente alla stessa rete wireless. Se l'unità è stata configurata in modalità di connessione diretta, verificare che il LED Wi-Fi sia blu e il dispositivo possa riconnettervisi.

#### <span id="page-58-0"></span>Voglio condividere i contenuti presenti sull'unità con altri dispositivi wireless in mio possesso.

Connettere l'unità in modalità di rete domestica alla rete Wi-Fi domestica. I dispositivi già connessi all'unità potrebbero connettersi automaticamente alla rete domestica (se precedentemente connessi), altrimenti è possibile connetterli manualmente. Dopo aver connesso tutti i dispositivi alla rete Wi-Fi, l'unità fungerà da dispositivo NAS wireless.

#### Quando connetto l'unità al computer tramite USB, l'unità non esegue la connessione wireless agli altri dispositivi.

Quando l'unità è connessa a un computer mediante una connessione USB, la funzionalità wireless viene disattivata.

### La velocità wireless è inferiore.

Potrebbero essere presenti interferenze nell'ambiente che entrano in conflitto con il canale Wi-Fi dell'unità o la larghezza di banda Wi-Fi, poiché l'unità supporta bande da 2,4 GHz. Le interferenze possono provenire da dispositivi Wi-Fi, microonde o altri apparecchi wireless. Provare a usare la banda da 5 GHz per migliorare le prestazioni. Gli utenti più esperti potrebbero decidere di impostare un canale diverso nella schermata Impostazioni.

### Sto riscontrando i seguenti sintomi:

- Il pannello della capacità della dashboard non mostra alcun valore anche dopo un intervallo prolungato di tempo.
- Quando connetto l'unità alla porta USB del computer, Windows richiede di avviare ScanDisk.
- L'unità non mostra alcun contenuto multimediale all'interno del lettore multimediale.
- La condivisione dell'archivio non risulta accessibile da un computer client.

Questa situazione probabilmente dipende dalla disconnessione dell'unità My Passport Wireless Pro/My Passport Wireless SSD da una porta USB eseguita senza rimozione sicura. Per risolvere questo problema, è possibile eseguire ScanDisk da un computer Windows. Per maggiori informazioni, consultare la risposta 11742 della Knowledge Base.

### Batteria e prestazioni

#### L'unità non si ricarica.

- Se l'unità è connessa al computer mediante una connessione USB, la porta USB non fornisce alimentazione sufficiente per caricare la batteria. Per ricaricarla, collegare l'unità a una presa di corrente tramite l'adattatore di alimentazione USB.
- Se la temperatura è troppo bassa o troppo alta, la batteria non riuscirà a ricaricarsi. Lasciare che la batteria si raffreddi o riscaldi a seconda dei casi.
- Se l'unità è in uso, la batteria non si ricaricherà.

### Voglio estendere la durata della batteria.

Passare alla modalità Durata batteria nella pagina Hardware per estendere la durata della batteria dell'unità se non si necessita delle massime prestazioni. Quindi riavviare l'unità per rendere effettive le modifiche.

### <span id="page-59-0"></span>L'unità continua a disattivare la rete wireless.

Per diminuire il consumo della batteria, dopo un minuto di inattività l'unità disattiva automaticamente la connessione wireless ed entra in modalità di standby. Premere il pulsante **Alimentazione** per riabilitare la connessione wireless. Quando il LED Wi-Fi diventa blu, l'unità è pronta per essere connessa.

#### Voglio ottenere massime prestazioni di streaming dalla mia unità.

- Per dare priorità alle prestazioni di streaming, impostare l'unità in modalità Prestazioni nella pagina Hardware.
- Connettere l'unità a una fonte di alimentazione per assicurarsi che la batteria abbia potenza sufficiente per lo streaming.
- Poiché l'unità è dotata di wireless 1×1 11ac e 11n integrato, verificare che la rete wireless o il dispositivo a cui si effettua la connessione supportino wireless CA (1×1). Se si desidera utilizzare la connessione 11ac, assicurarsi che il router/punto di accesso (AP) e il dispositivo supportino lo standard di rete 11ac.
- Per evitare traffico di rete sconosciuto o interferenze, connettersi direttamente all'unità wireless in modalità di connessione diretta.

### La velocità wireless è inferiore.

- Il dispositivo potrebbe essere in modalità Durata batteria. Con questa modalità, le prestazioni vengono ridotte per estendere la durata della batteria.
- **E** La carica della batteria potrebbe essere troppo bassa.
- Potrebbero essere presenti interferenze con il canale Wi-Fi dell'unità o la larghezza di banda Wi-Fi, poiché l'unità opera entro la banda da 2,4 GHz. Le interferenze possono provenire da dispositivi Wi-Fi, microonde o altri apparecchi wireless. Gli utenti più esperti potrebbero decidere di impostare un canale diverso nella schermata Impostazioni. Provare a usare la banda da 5 GHz per migliorare le prestazioni.
- Potrebbe dipendere dall'impiego di client o reti senza una connessione wireless CA (1×1) o di una rete wireless più lenta (ad esempio, 802.11g o 802.11b).

### Non riesco ad avviare la mia unità.

Verificare che la batteria sia carica. Se non utilizzata da molto tempo, la batteria potrebbe avere carica insufficiente e richiedere una ricarica prima di poter avviare l'unità.

### Formattazione unità

#### È possibile formattare nuovamente questa unità su un altro file system?

Sì. Il dispositivo My Passport Wireless Pro/My Passport Wireless SSD può essere formattato su NTFS, FAT32, HFS+ ed exFAT.

#### L'unità non viene riconosciuta da altri dispositivi quando connessa mediante porta USB.

Assicurarsi di utilizzare il cavo USB fornito con il prodotto. Se si cerca di utilizzare My Passport Wireless Pro/My Passport Wireless SSD, formattato su NTFS, andare sulla pagina relativa al prodotto e scaricare Paragon NTFS per driver Mac (per leggere l'unità su un sistema Mac).

# <span id="page-60-0"></span>A

# Specifiche tecniche

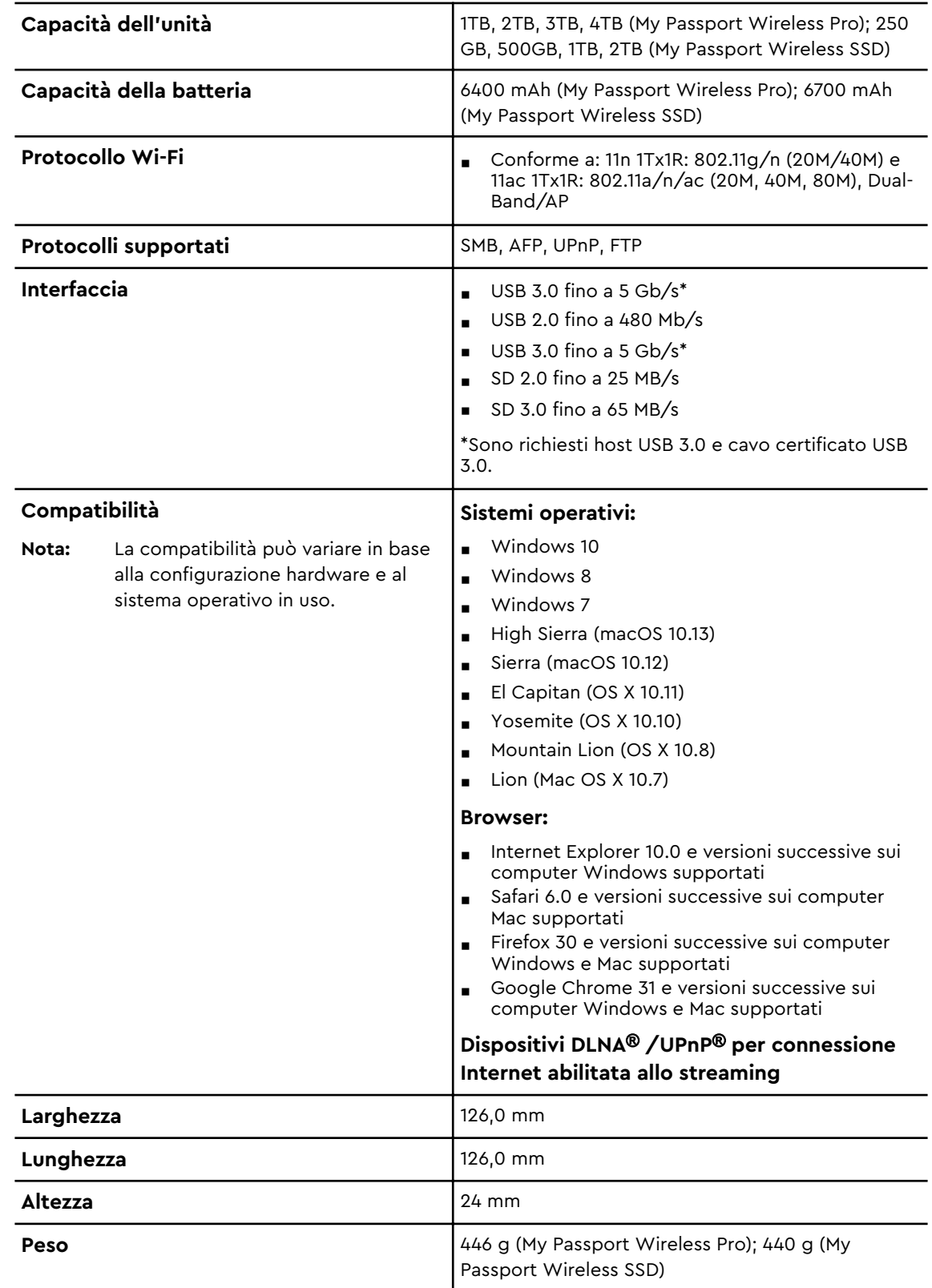

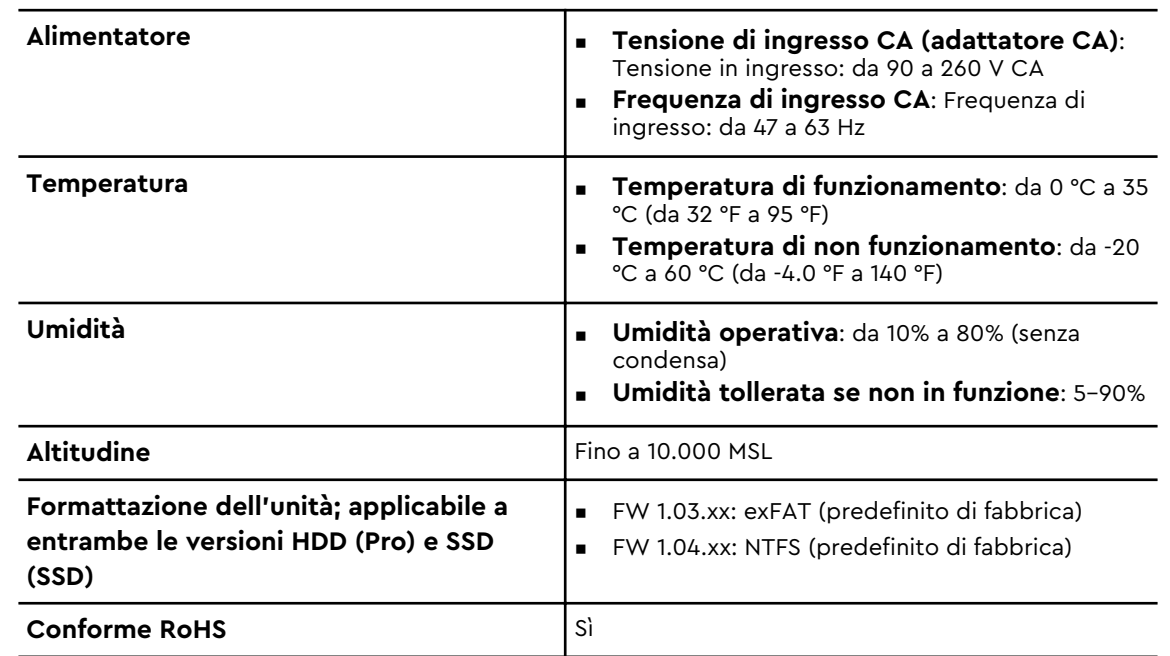

### Formati multimediali compatibili

#### DLNA Media Server (Server multimediale DLNA)

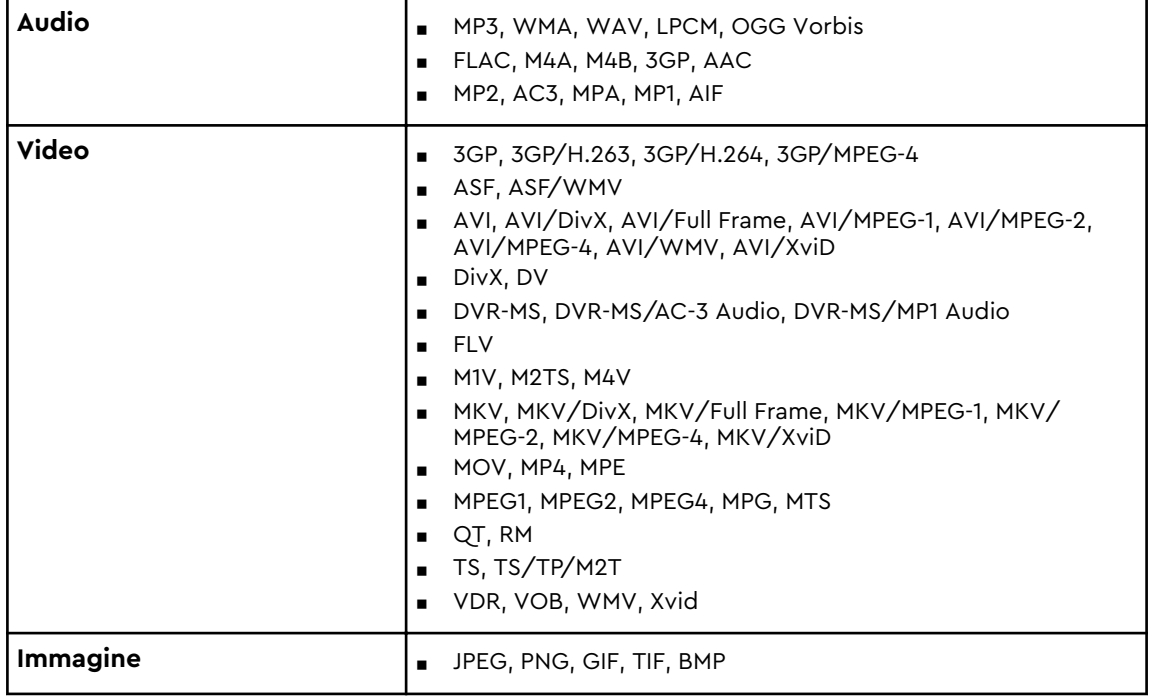

#### **Nota:** Alcuni dispositivi potrebbero non supportare la riproduzione di tutti questi file. Per informazioni sui formati supportati, consultare il manuale utente del dispositivo.

### Formati compatibili con l'app WD My Cloud

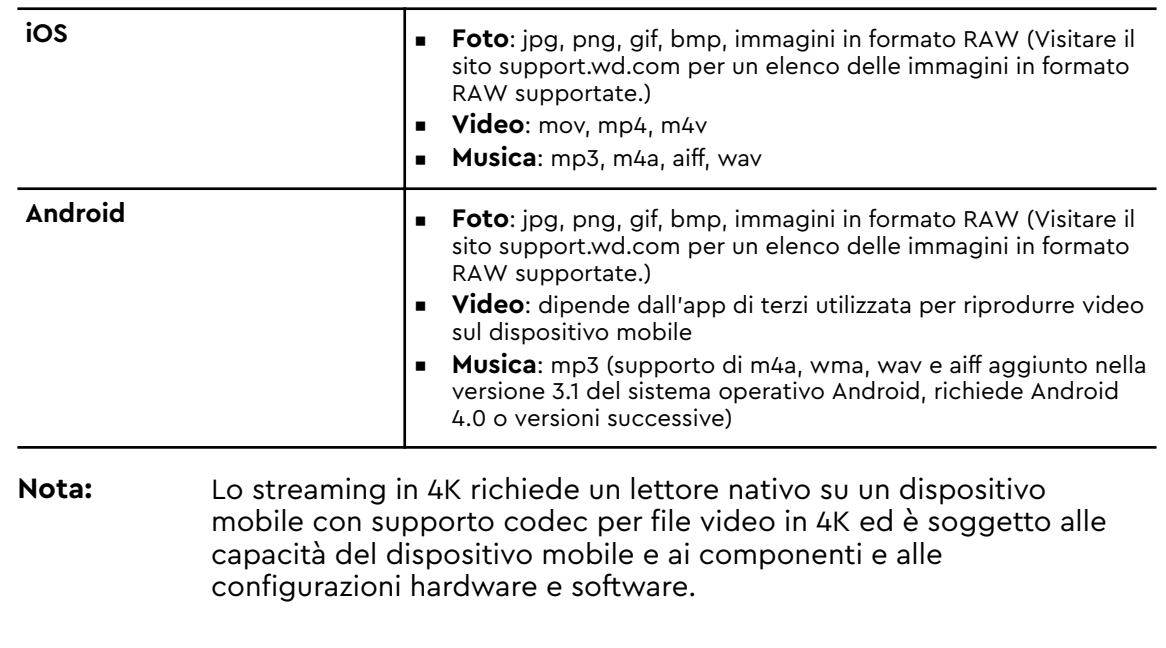

# <span id="page-62-0"></span>B

# <span id="page-63-0"></span>Informazioni sulle normative

### Conformità alle normative per la sicurezza

Approvato per USA e Canada. CAN/CSA-C22.2 No. 60950–1, UL 60950–1: Sicurezza delle apparecchiature informatiche.

Approuvé pour les Etats-Unis et le Canada. CAN/CSA-C22.2 No. 60950–1, UL 60950–1: Sûreté d'équipement de technologie de l'information.

### Conformità CE (Unione Europea)

Il simbolo CE indica la conformità del sistema alle Direttive del consiglio dell'Unione Europea, Direttiva RoHS (2011/65/UE) e Direttiva RED (2014/53/UE) incluse. Una "Dichiarazione di conformità" redatta in base alle direttive vigenti è disponibile presso Western Digital Europe.

### Conformità ambientale (Cina)

产品中有害物质的名称及含量

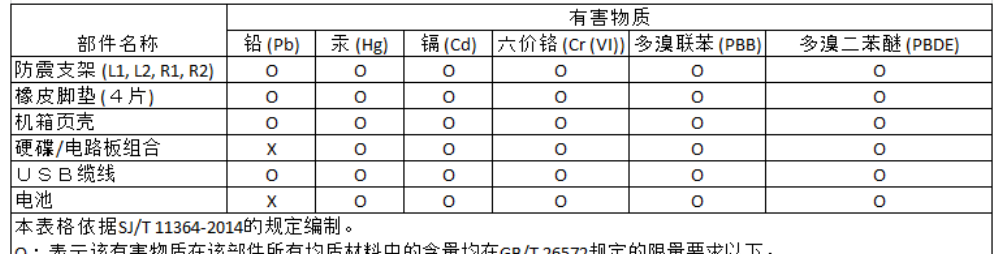

|x:表示该有害物质至少在该部件的某一均质材料中的含量超出GB/T 26572规定的限量要求。

(在此表中,企业可能需要根据实际情况对标记"x"的项目进行进十步的技术性解释。)

### Federazione Russa

Подтверждение соответствия Минкомсвязи России: Декларация соответствия № Д-РД-4137 от 12.05.2016 года, действительна до 12.05.2022 года, зарегистрирована в Федеральном агентстве связи 18.05.2016 года

### Canada

Ce dispositif est conforme à la norme CNR-247 d'Industrie Canada applicable aux appareils radio exempts de licence. Son fonctionnement est sujet aux deux conditions suivantes: (1) le dispositif ne doit pas produire de brouillage préjudiciable, et (2) ce dispositif doit accepter tout brouillage reçu, y compris un brouillage susceptible de provoquer un fonctionnement indésirable. Avertissement: (i) les dispositifs fonctionnant dans la bande 5150–5250 MHz sont réservés

<span id="page-64-0"></span>uniquement pour une utilisation à l'intérieur afin de réduire les risques de brouillage préjudiciable aux systèmes de satellites mobiles utilisant les mêmes canaux; (ii) le gain maximal d'antenne permis (pour les dispositifs utilisant la bande de 5725 à 5 850 MHz) doit être conforme à la limite de la p.i.r.e. spécifiée pour l'exploitation point à point et l'exploitation non point à point, selon le cas; (iii) De plus, les utilisateurs devraient aussi être avisés que les utilisateurs de radars de haute puissance sont désignés utilisateurs principaux (c.-à-d., qu'ils ont la priorité) pour les bandes 5650–5850 MHz et que ces radars pourraient causer du brouillage et/ou des dommages aux dispositifs LAN-EL. Déclaration d'exposition aux radiations: Le produit est conforme aux limites d'exposition pour les appareils portables RF pour les Etats-Unis et le Canada établies pour un environnement non contrôlé. Le produit est sûr pour un fonctionnement tel que décrit dans ce manuel. La réduction aux expositions RF peut être augmentée si l'appareil peut être conservé aussi loin que possible du corps de l'utilisateur ou que le dispositif est réglé sur la puissance de sortie la plus faible si une telle fonction est disponible.

### US

#### FCC15.19, 15.21–15.105

This device complies with Part 15 of the FCC Rules. Operation is subject to the following two conditions: (1) This device may not cause harmful interference, and (2) this device must accept any interference received, including interference that may cause undesired operation.

This equipment has been tested and found to comply with the limits for a Class B digital device, pursuant to Part 15 of the FCC Rules. These limits are designed to provide reasonable protection against harmful interference in a residential installation. This equipment generates, uses and can radiate radio frequency energy and, if not installed and used in accordance with the instructions, may cause harmful interference to radio communications. However, there is no guarantee that interference will not occur in a particular installation. If this equipment does cause harmful interference to radio or television reception, which can be determined by turning the equipment off and on, the user is encouraged to try to correct the interference by one of the following measures:

- Reorient or relocate the receiving antenna.

- Increase the separation between the equipment and receiver.

- Connect the equipment into an outlet on a circuit different from that to which the receiver is connected.

- Consult the dealer or an experienced radio/TV technician for help.

FCC Caution: Any changes or modifications not expressly approved by the party responsible for compliance could void the user's authority to operate this equipment.

This transmitter must not be co-located or operating in conjunction with any other antenna or transmitter.

Operations in the 5.15–5.25GHz band are restricted to indoor usage only.

Radiation Exposure Statement: The product comply with the FCC portable RF exposure limit set forth for an uncontrolled environment and are safe for intended operation as described in this manual. Further RF exposure reduction can be achieved if the product can be kept as far as possible from the user body or set the device to lower output power if such function is available.

<span id="page-65-0"></span>Note: The country code selection is for non-US model only and is not available to US model. All Wi-Fi products marketed in the US must have fixed operation channels only.

### Dichiarazione ICES-003/NMB-003

Cet appareil numérique de la classe B est conforme à la norme NMB-003(B) du Canada.

Questo dispositivo è conforme alle specifiche canadesi ICES-003 relative ai dispositivi di classe B.

### Corea

한국

해당 무선설비는 전파혼신 가능성이 있으므로 인명안전과 관련된 서비스는 할 수 없음 제품 사용시 반드시 제품과 20cm이상 거리를 유지해야 합니다.

### Taiwan

低功率電波輻射性電機管理辦法 第十二條 經型式認證合格之低功率射頻電機,非經許 可,公司、商號或使用者均不得擅自變更頻率、加大功率或變更原設計之特性及功能。 第十四條 低功率射頻電機之使用不得影響飛航安全及干擾合法通信;經發現有干擾現象 時,應立即停用,並改善至無干擾時方得繼續使用。 前項合法通信,指依電信法規定作 業之無線電通信。 低功率射頻電機須忍受合法通信或工業、科學及醫療用電波輻射性電 機設備之干擾。

中文產品名稱+型號 無線儲存硬碟 E6B

商品名稱 無線儲存硬碟 型號 E6B 額定輸入 電壓 5 伏特, 電流 2.4 安培 額定輸出 電壓 5 伏特, 電流 1.5 安培 製造年份 參考產品底部序號標籤 製造號碼 參考產品底部序號標籤 生 產國別參照產品本體標示 產品功能參考使用手冊或外包 使用方法參考使用手冊 進口商/ 委製商台灣威騰電子股份有限公司 進口商/委製商地址臺北市松山區敦化北路 205 號 14 樓(1402 室) 進口商/委製商電話 02–27174775

(a) 不得拆解、開啟或撕裂二次單電池或電池組。

(b) 不得使單電池或電池組曝露於熱或火源。避免存放在陽光直射處。

(c) 不得將單電池或電池組短路。勿將單電池或電池组存放於箱中或抽屜中,以避免可 能在其内部發生相互短路或由導電性材料所造成之短路。

(d) 未使用前,勿將單電池或電池組從原包裝中取出。

(e) 不得使單電池或電池組接受機械性衝擊。

(f) 當單電池發生洩漏時,不得使液態電解質接觸皮膚或眼睛。若不慎接觸時,以大量 清水沖洗患部並尋求醫療協助。

(g) 不得使用任何非指定搭配設備使用之充電器

(h) 為確保正確使用,務必留意單電池、電池組及設備所標示之正(+)、負(一)極 性。

(i) 不得使用任何非設計搭配設備使用之單電池或電池組。

(j) 不得將設備中之單電池,以不同廠牌、電容量、大小或型式者混搭使用。

- (k) 孩童使用電池時宜有成人從旁監督。
- (l) 若不俱吞食單電池或電池組時,應立尋求醫療協助。
- (m) 務必選購由設備製造商建議使用之電池組。
- (n) 使單電池及電池組保持潔淨與乾燥。
- (o) 當單電池或電池組之端子不潔時,以清潔之乾布擦拭。

(p) 二次單電池及電池組需於使用前充電。務必使用正確之充電器並依電池製造商所提 供之說明書或設備之使用手冊,以正確之程序進行充電。

- (q) 當不使用畤,勿使電池組長時間處於充電狀態。
- (r) 經長時間存放後,可能需對單電池或電池組進行數次充、放電,以逹其最大效能。
- (s) 妥善保存單電池及電池組隨附之原始資料,以備日後參考。
- (t) 僅使用適用於預期用途之單電池或電池組。
- (u) 若有可能,在設備不使用時將電池取出。

Le informazioni fornite da WD sono accurate e affidabili. WD respinge, tuttavia, qualsiasi responsabilità per il loro utilizzo e/o se vengono utilizzate da terzi per l'eventuale violazione di brevetti o di altri diritti. Non viene concessa, per implicazione o in altro modo, alcuna licenza in relazione a qualsiasi brevetto o diritto di brevetto WD. WD si riserva il diritto di modificare le specifiche in qualsiasi momento senza obbligo di preavviso.

Western Digital, WD, il logo WD e My Passport sono marchi registrati o marchi commerciali di Western Digital Corporation o delle relative affiliate negli Stati Uniti e/o in altri Paesi. Apple, Mac, macOS, OS X e Time Machine sono marchi commerciali di Apple, Inc. App Store è un marchio di servizio di Apple Inc. Wi-Fi è un marchio registrato di Wi-Fi Alliance®. iOS è un marchio commerciale o un marchio registrato di Cisco negli Stati Uniti e in altri Paesi ed è utilizzato su licenza da Apple Inc. Android e Google Play sono marchi commerciali di Google Inc. Plex Media Server è un marchio commerciale di Plex ed è utilizzato su licenza. Il marchio SD è un marchio commerciale di SD-3C, LLC. Tutti gli altri marchi sono di proprietà dei rispettivi proprietari. Relativamente alla capacità di storage, un gigabyte (GB) equivale a un miliardo di byte e un terabyte (TB) equivale a un trilione di byte. La capacità accessibile totale varia in base all'ambiente operativo. Le illustrazioni possono differire dal prodotto reale.

© 2017 Western Digital Corporation or its affiliates. Tutti i diritti riservati.

Western Digital 3355 Michelson Drive, Suite 100 Irvine, California 92612 U.S.A

4779–706000-F01 Dicembre 2017